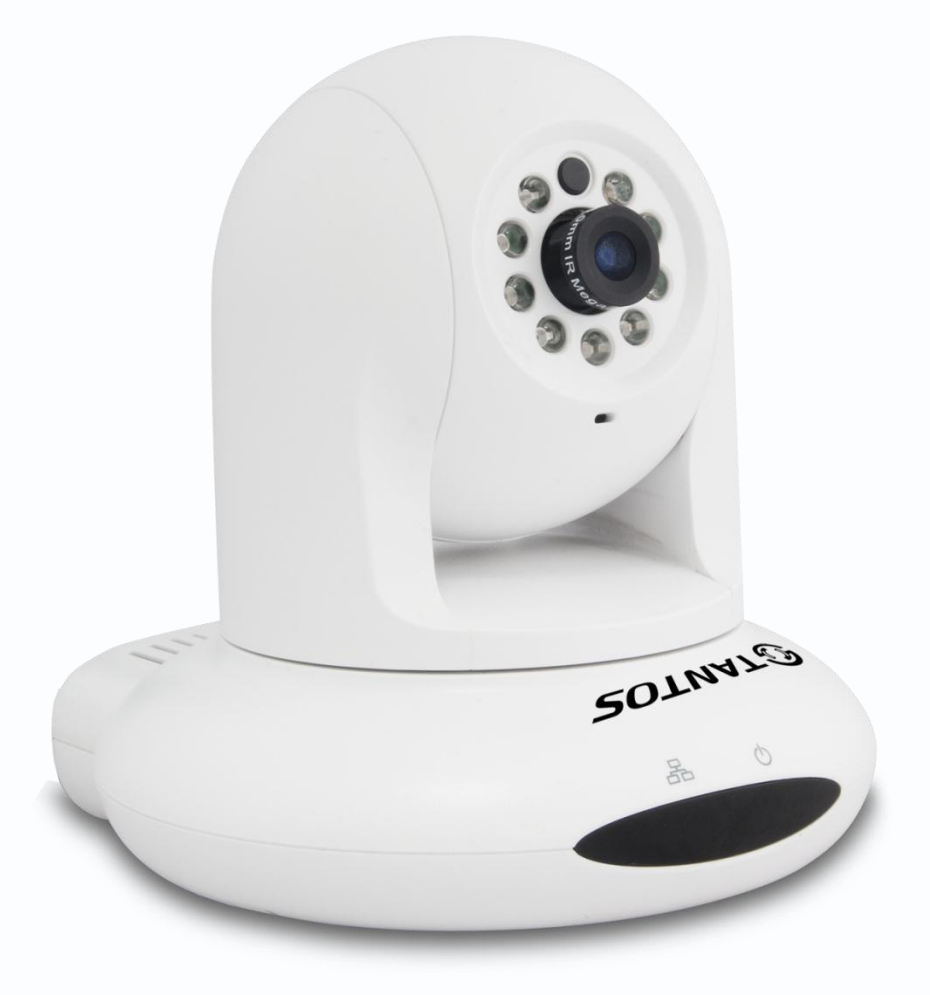

# Руководство по эксплуатации

# IP-видеокамер TANTOS

# TSi-PTZ311F (6)

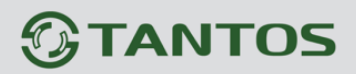

# **Оглавление**

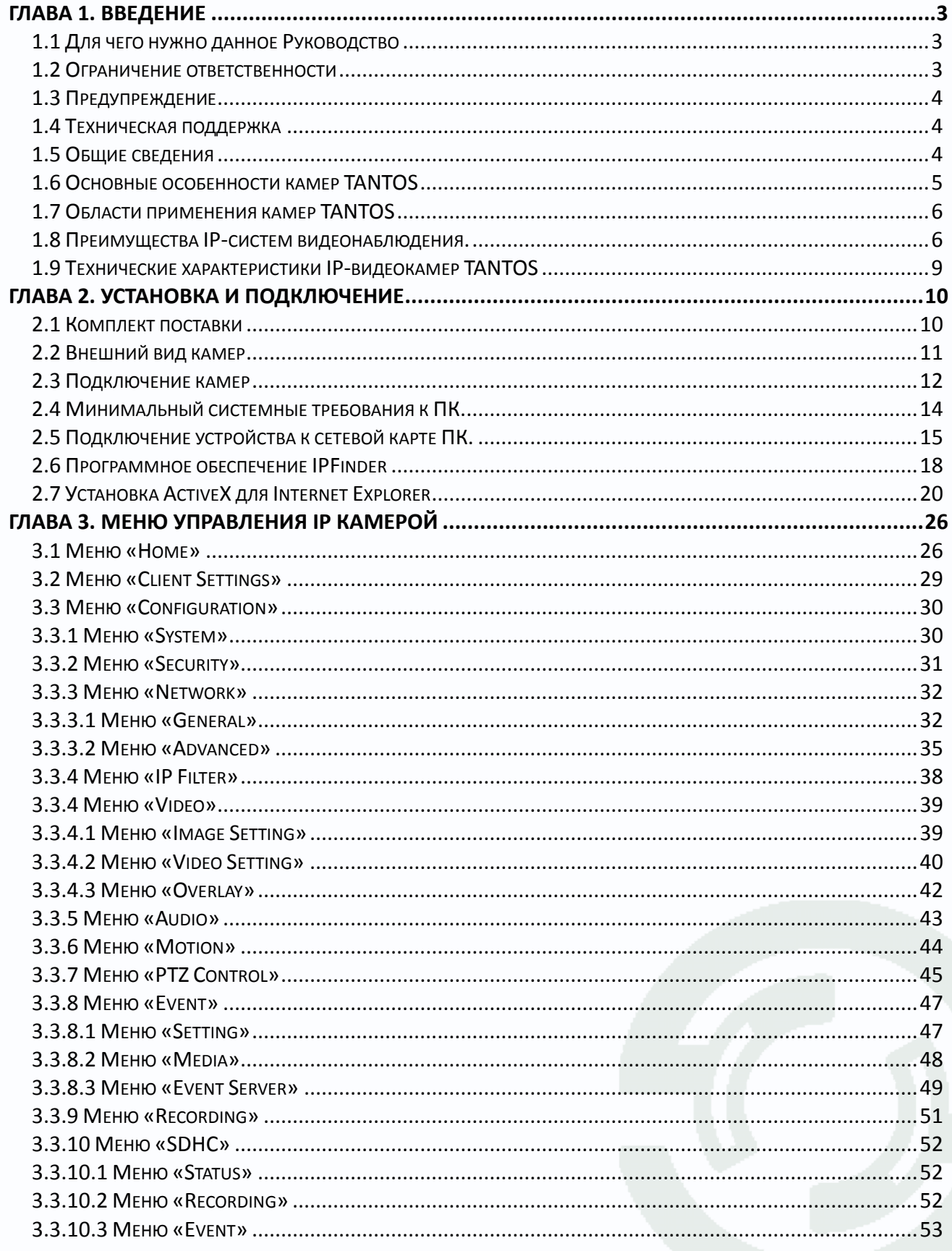

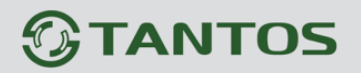

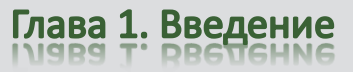

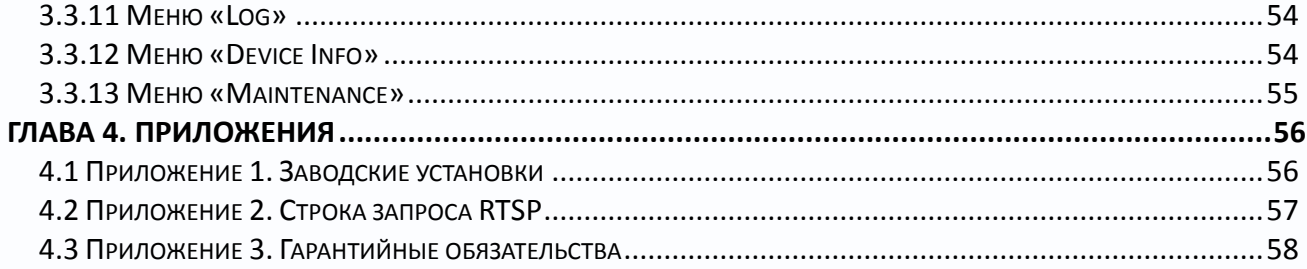

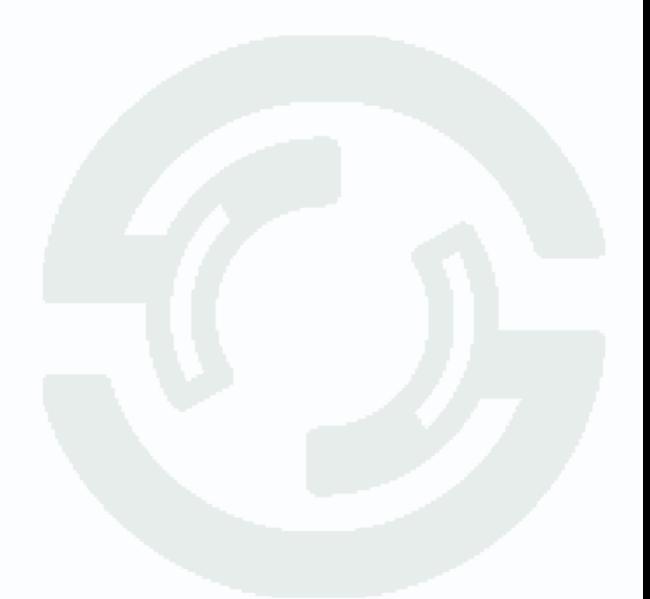

# **Глава 1. Введение**

#### <span id="page-3-1"></span><span id="page-3-0"></span>**1.1 Для чего нужно данное Руководство**

Внимание! Обязательно прочтите настоящее «**Руководство по эксплуатации**» перед использованием оборудования.

Любые пункты настоящего руководства, а так же разделы меню управления оборудованием могут быть изменены без предварительного уведомления.

Помните, что неправильное подключение IP камер может вывести их из строя!

#### <span id="page-3-2"></span>**1.2 Ограничение ответственности**

Поставщик не гарантирует, что аппаратные средства будут работать должным образом во всех средах и приложениях, и не дает гарантий и представлений, подразумеваемых или выраженных, относительно качества, рабочих характеристик, или работоспособности при использовании для специфических целей. Мы приложили все усилия, чтобы сделать это «**Руководство по эксплуатации**» наиболее точным и полным, и, тем не менее, Поставщик отказывается от ответственности за любые опечатки или пропуски, которые, возможно, произошли.

Информация в любой части данного «**Руководства по эксплуатации**» изменяется без предварительного уведомления. Мы не берем на себя никакой ответственности за любые погрешности, которые могут содержаться в этом «**Руководстве по эксплуатации**» и не берем на себя ответственности и не даем гарантий в выпуске обновлений или сохранения неизменной, какой либо информации в настоящем «**Руководстве по эксплуатации**», и оставляем за собой право производить изменения в этом «**Руководстве по эксплуатации**» и/или в изделиях, описанных в данном «**Руководстве по эксплуатации**», в любое время без уведомления. Если Вы обнаружите информацию в этом «**Руководстве по эксплуатации**», которая является неправильной, вводит в заблуждение, или неполной, мы с удовольствием ознакомимся с вашими комментариями и предложениями.

#### <span id="page-4-0"></span>**1.3 Предупреждение**

Это устройство может вызывать радиопомехи во внешнем окружении. В этом случае пользователь может быть обязан принять соответствующие меры в соответствии с действующим законодательством.

#### <span id="page-4-1"></span>**1.4 Техническая поддержка**

Для информации относительно сервиса и поддержки, пожалуйста, обратитесь на сайт: www.tantos.pro или [www.satro-paladin.com](http://www.satro-paladin.com/)

Перед обращением в службу технической поддержки, пожалуйста, подготовьте следующую информацию:

- ♦ Точное наименование оборудования
- ♦ Сетевые настройки вашего оборудования
- ♦ Серийный номер оборудования и дату покупки.
- ♦ Сообщения об ошибках, которые появлялись в момент возникновения проблемы

♦ Версию прошивки и наименование (модель) оборудования которое использовалось при работе вместе с устройством, когда возникла проблема

♦ Произведенные Вами действия (по шагам), сделанные для самостоятельного разрешения проблемы

♦ Снимки экрана с настройками и параметрами.

Чем полнее будет представленная Вами информация, тем быстрее специалисты сервисного центра смогут помочь Вам решить проблему.

#### <span id="page-4-2"></span>**1.5 Общие сведения**

IP – видеокамеры TSi-PTZ311F (6) – компактные купольно-поворотные IP камеры с ИК подсветкой, имеющие встроенный Веб-сервер, сетевой интерфейс с КМОП-сенсором нового поколения, со встроенным микрофоном, входами и выходами тревоги. IP-камеры TSi-PTZ311F (6) позволяют просматривать изображение и управлять камерой в реальном времени через стандартный Интернет-браузер или мобильный телефон из любой точки мира!

Изображение, транслируемое данной камерой, можно просматривать через Веб-браузер или с помощью входящего в комплект поставки программного обеспечения «Линия IP» [\(www.devline.ru\)](http://www.devline.ru/).

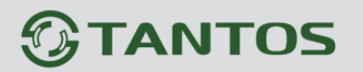

Также возможен просмотр изображения через сети сотовой связи на мобильных устройствах, удаленный просмотр через Интернет и т.д.

Настоящее «**Руководство по эксплуатации IP камер TANTOS**» содержит сведения о веб-интерфейсе камеры TANTOS и особенностях ее настройки.

#### **1.6 Основные особенности камер TANTOS**

<span id="page-5-0"></span>IP – видеокамеры TANTOS - это камеры видеонаблюдения, которые имеют встроенный веб-сервер и сетевой интерфейс который подключается непосредственно к сети Ethernet.

#### **Основные особенности:**

#### **Высокое качество изображения**

- Разрешение до 3 мегапикселей
- Отличное соотношение цена/качество
- Дневной и ночной режимы работы
- Встроенная подсветка
- Встроенный микрофон
- Встроенный многозонный детектор движения
- Запись на SD карту до 32 Гб
- Двусторонняя передача звука
- Тревожный вход и выход
- Поддержка e-mail, FTP, NAS
- Питание 12 В
- Русскоязычное ПО в комплекте
- Объектив, блок питания, кронштейн в комплекте

Для кодирования видеосигнала используется кодек H.264, который позволяет снизить полосу передачи данных в несколько раз по сравнению с другими вариантами кодирования, сохраняя при этом отличное качество изображения, что позволяет уменьшить нагрузку на каналы передачи данных и существенно сократить требуемый объем дискового пространства.

Для специфических применений, таких, как распознавание лиц и т.д., IP камеры поддерживают кодирование MJPEG и MPEG-4.

Дополнительно IP камеры имеют такие средства как: детекторы движения, возможность подключения внешних датчиков, отправка сообщений по e-mail и т.д.

#### <span id="page-6-0"></span>**1.7 Области применения камер TANTOS**

IP-камеры серии TANTOS представляют собой качественное экономичное решение для удаленного наблюдения за объектами в локальной сети и через сеть интернет в реальном масштабе времени. Эти устройства - отличное решение для крупного, малого и среднего бизнеса, а также для использования дома и в офисе.

#### <span id="page-6-1"></span>**1.8 Преимущества IP-систем видеонаблюдения.**

IP системы имеют целый ряд преимуществ над традиционными аналоговыми системами:

#### **Более эффективное использование сетевой инфраструктуры.**

Системы видеонаблюдения на основе IP не требуют прокладки дорогого коаксиального кабеля как в аналоговых системах, а соединяются через витую пару САТ-5, оптику или через беспроводные системы связи, которые уже имеются во многих зданиях. Использование витой пары также означает отсутствие отдельного проводного соединения необходимого для передачи на видеокамеру управляющих сигналов и подачи питающего напряжения. Кроме того, там, где прокладка кабелей является дорогостоящим или не практичным занятием, для связи с телекамерами могут быть использованы технологии беспроводных сетей Wi-Fi.

#### **Открытость и совместимость.**

В отличии традиционных систем, которые представляют собой "черные ящики", и являются закрытыми техническими решениями, оборудование систем IP-видеонаблюдения основано на открытых стандартах, что позволяет использовать оборудование различных производителей в одной системе видеонаблюдения, например, коммутаторы, маршрутизаторы, серверы и прикладное программное обеспечение. Все это значительно снижает стоимость систем видеонаблюдения и повышает их технические характеристики.

#### **Использование сетевой конвергенции.**

В любых организациях для передачи разнородных данных, как правило, используются только сети Ethernet на основе протокола IP, что делает их управление более эффективным и экономически выгодным.

#### **Легкость системной интеграции.**

Технология IP-видеонаблюдения предоставляет собой открытую, легко интегрируемую платформу. Так как системная интеграция становится все более и более важной, то необходимо быть уверенным в том, что системы контроля доступа, управления и другие системы и приложения смогут быть эффективно интегрированы в единую систему.

#### **Возможность удаленного доступа.**

Можно получить доступ к изображению любой камеры в реальном масштабе времени или воспроизводимых записанных видеоданных из любой точки земного шара с помощью проводного или беспроводного сетевого соединения.

#### **Расширяемость.**

IP-сети позволяют очень просто расширять охранную систему видеонаблюдения при росте потребностей. Если нужно установить дополнительную камеру – можно просто включить ее в локальную сеть и она сразу готова к работе. Кроме того, можно не просто добавить камеры, но и увеличить объем хранения данных, распределяя его по всей сети. Кроме того, IP-сети способны поддерживать множественный доступ абонентов к одним и тем же данным.

#### **Интеллектуальная обработка видеоизображения в камере.**

Разнообразные встроенные функции позволяются IP-камере самостоятельно принимать решения о том, когда необходимо подать тревожный сигнал, когда необходимо отправить видеоизображение и даже о том, с какой частотой смены кадров и качеством передавать видеоизображение в зависимости от ширины канала связи. Таким образом, улучшается доступ к видеоинформации и качество принятия решений на основе систем IPвидеонаблюдения.

#### **Надежность.**

Возможности передачи данных с помощью протокола IP позволяют использовать внешние устройства хранения данных, осуществлять резервирование, а также использовать серверную и архивную архитектуры. При использовании стандартного серверного и сетевого оборудования, время замены неисправной аппаратуры значительно меньше, чем при использовании аналоговых технических систем. Программное обеспечение позволяет следить за состоянием системы видеонаблюдения в реальном масштабе времени и информировать о различных проблемах. Кроме того, гораздо проще организовать резервирование питания, чем для аналоговых систем.

#### **Качество изображения.**

Современные IP-системы позволяют получить разрешение изображения практически неограниченного разрешения с превосходным качеством изображения и используют формат сжатия видео H.264, который позволяет более эффективно использовать сеть по сравнению с форматом M-JPEG или MPEG-4. При использовании каналов связи с ограниченной пропускной способности, Вы получите максимально качественное изображение, при этом также экономится место на устройствах хранения данных (жестких дисках) по сравнению с кодеками предыдущего поколения.

#### **Помехоустойчивость.**

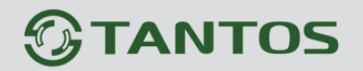

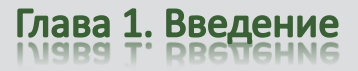

Если Вы уже имели дело с системами видеонаблюдения, то, вероятно, обратили внимание на то, что процесс пуско-наладки такой системы достаточно долог и требует значительных усилий. Нередко на изображении при первоначальном запуске появляются помехи от других работающих электронных приборов и их устранение – процесс достаточно трудоемкий и не всегда приводит к успеху. С IP-системами процесс пуско-наладки значительно ускоряется, так как они значительно меньше подвержены различным помехам и наводкам.

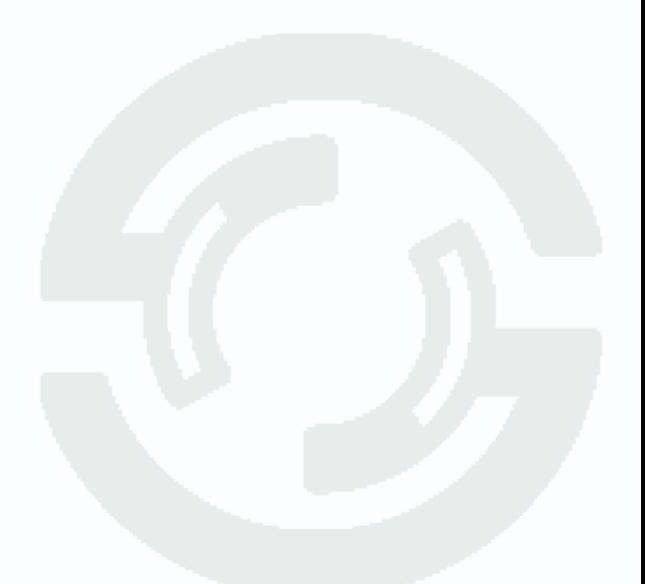

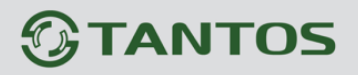

# **1.9 Технические характеристики IP-видеокамер TANTOS**

<span id="page-9-0"></span>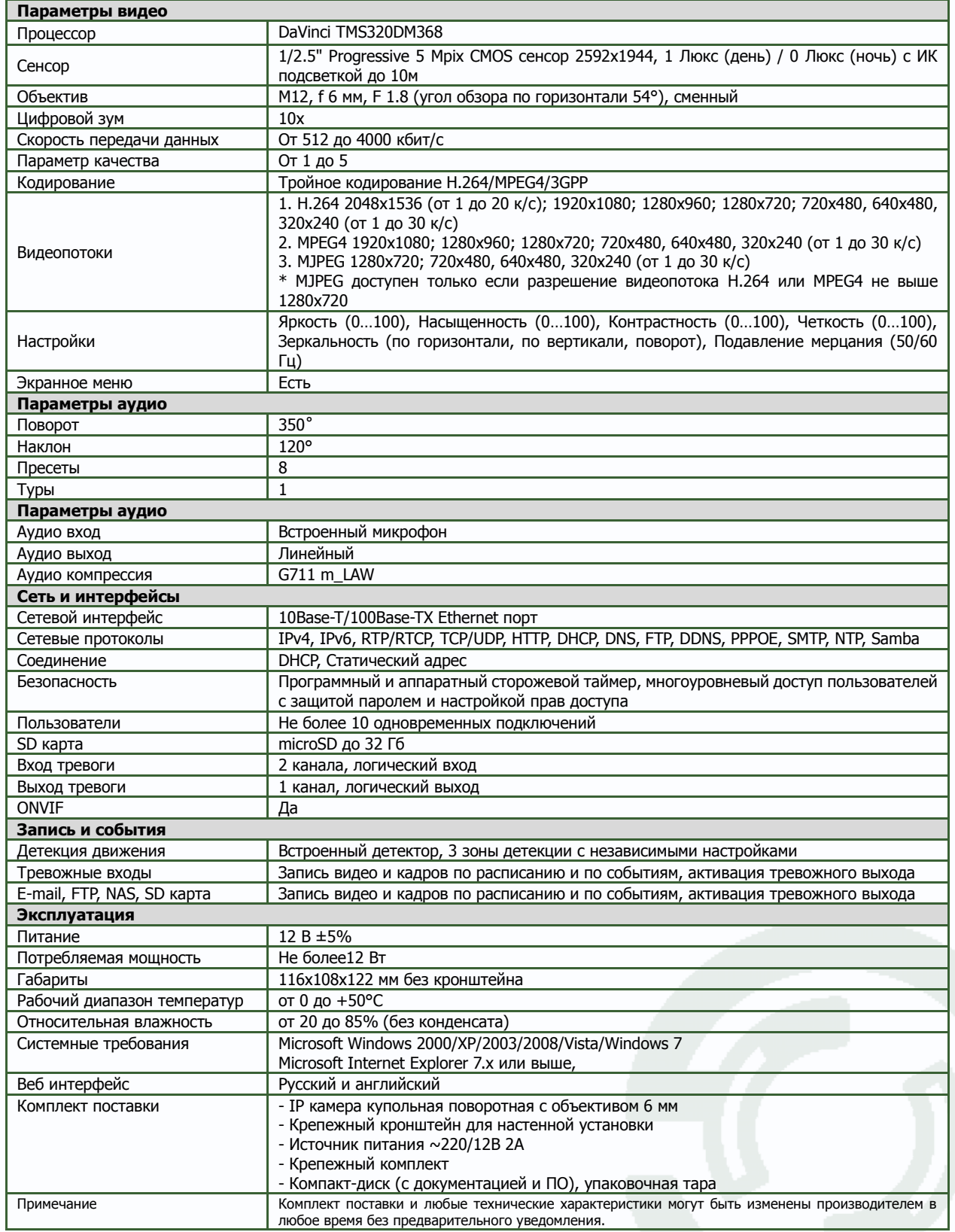

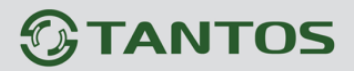

# **Глава 2. Установка и подключение**

<span id="page-10-0"></span>Перед тем, как установить IP-видеокамеру, предварительно требуется установить правильные сетевые настройки, для того, чтобы избежать проблем с одинаковыми IP-адресами и неправильно установленными сетевыми параметрами.

### <span id="page-10-1"></span>**2.1 Комплект поставки**

В комплект поставки входит:

- IP-камера с объективом
- Кронштейн
- Источник питания 12В 1А
- Компакт-диск с документацией и программным обеспечением
- Упаковочная тара.

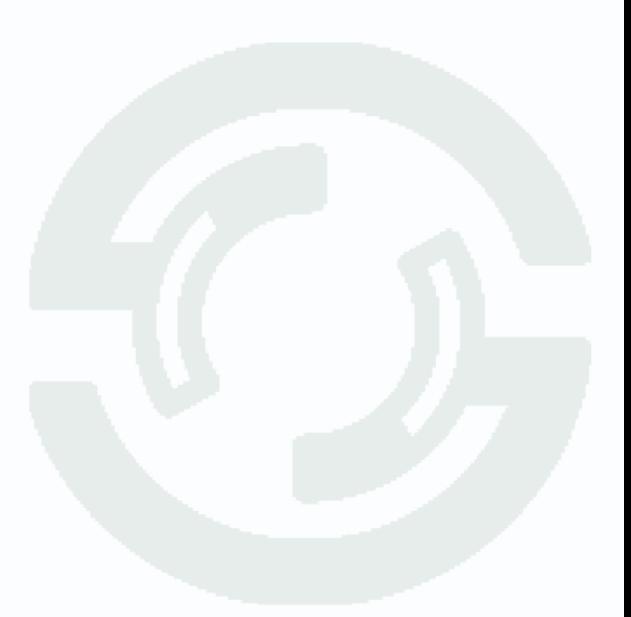

# **GTANTOS**

### <span id="page-11-0"></span>**2.2 Внешний вид камер**

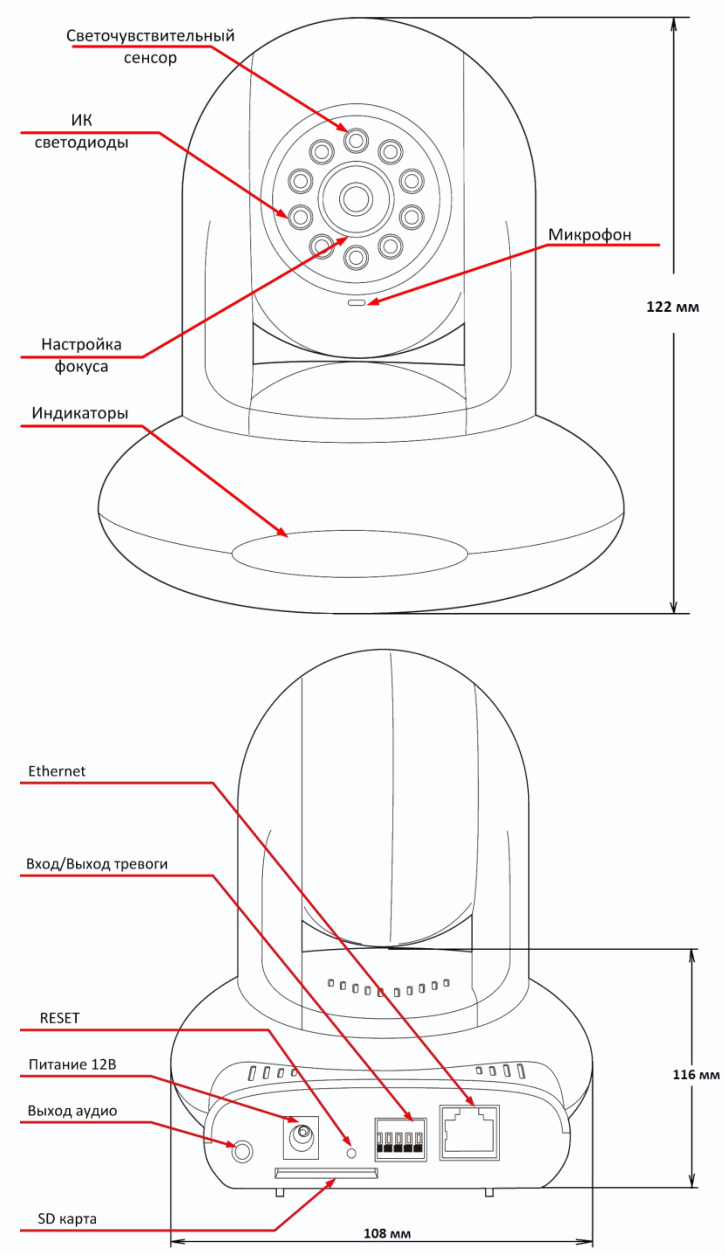

#### **Назначение входов и выходов тревоги:**

GND – земля

D0 – цифровой выход тревоги

DI1 – цифровой вход тревоги 1

DI2 – цифровой вход тревоги 2.

В комплект поставки камеры также входит кронштейн, предназначенный для удобного монтажа камеры на стене или потолке.

На передней стенке камеры расположено кольцо регулировки фокуса объектива, светодиоды ИК подсветки, светочувствительный сенсор, который включает ИК подсветку при низкой освещенности, микрофон и индикаторы состояния камеры. Левый индикатор показывает состояние сети (Вкл. – кабель подключен, Выкл. – кабель отключен, Мерцание – сетевая активность), правый – наличие питающего напряжения (Вкл. – питание есть).

На задней стенке камеры находятся линейный аудиовыход 3.5мм, слот для SD карты до 32 Гб, Разъем для подключения питания 12В, кнопка RESET для возврата камеры к заводским установкам, разъем для подключения цифровых тревожных входов и выходов и разъем Ethernet.

**Примечание: Для возврата камеры к заводским установкам нажмите и удерживайте кнопку RESET более 10 секунд.**

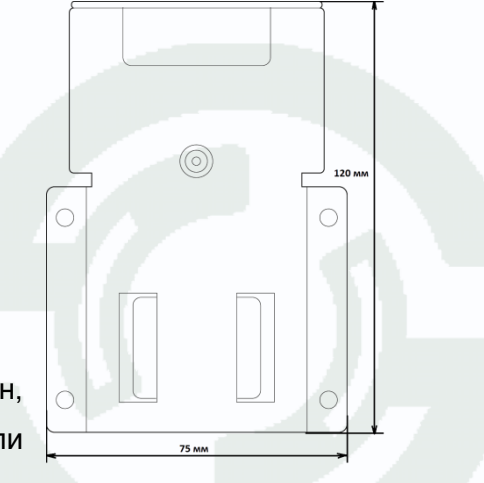

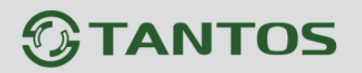

### <span id="page-12-0"></span>**2.3 Подключение камер**

В комплект поставки камер входит кронштейн для размещения камеры на потолке или стене. Кронштейн состоит из двух частей. Отсоедините монтажную пластину от кронштейна. Вставьте эту пластину в прорези камеры, как показано на рисунке.

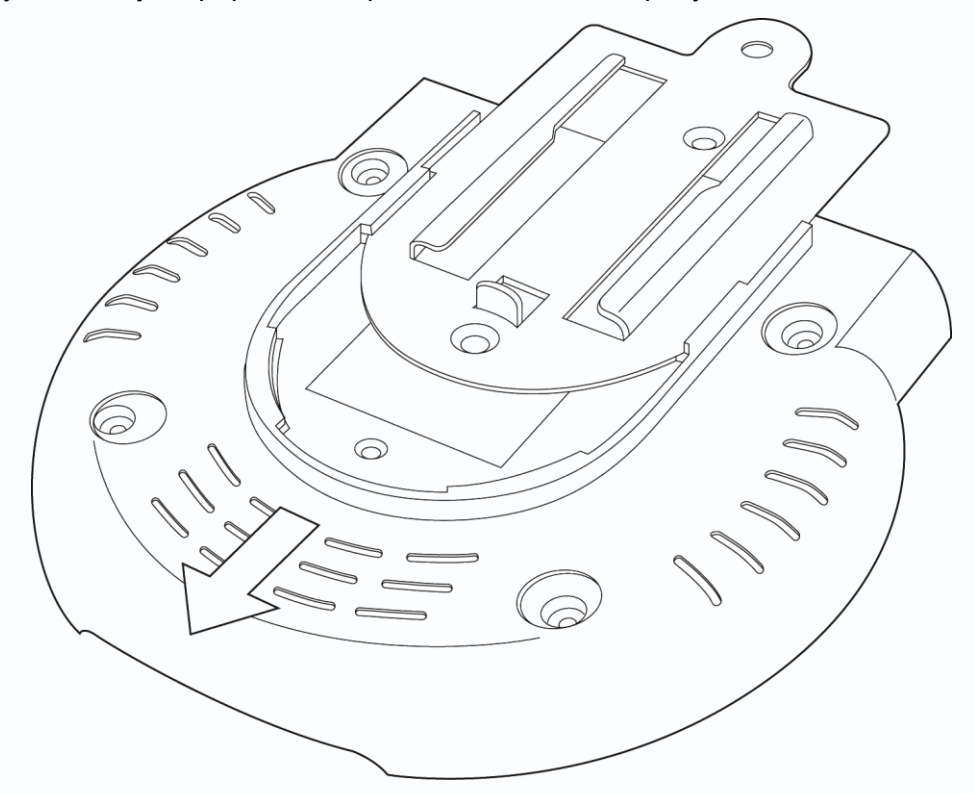

Закрепите пластину двумя винтами из комплекта поставки.

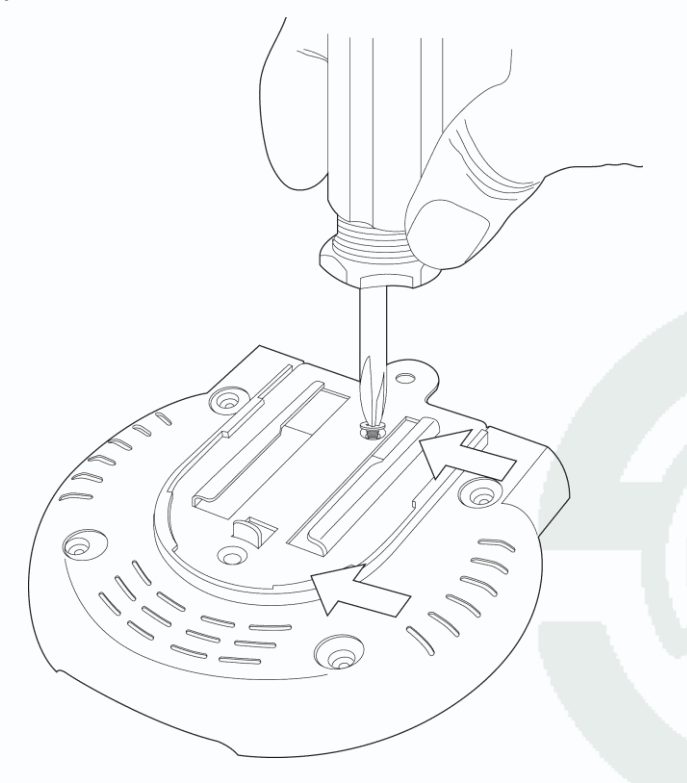

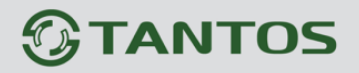

Закрепите кронштейн камеры на стене или потолке в месте установки камеры и вставьте в него камеру с установленной металлической пластиной.

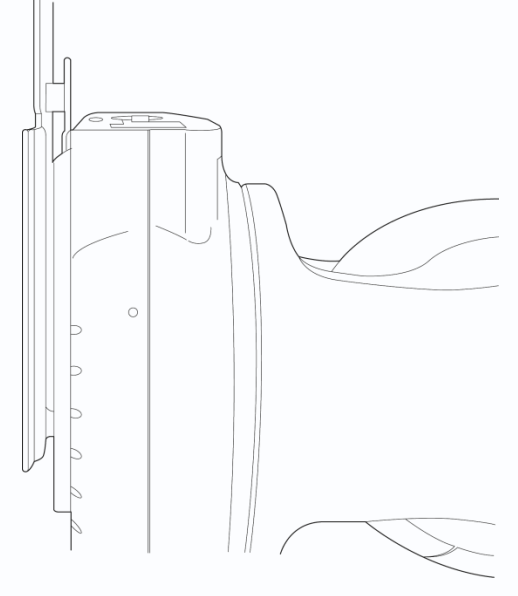

Закрепите монтажную пластину винтом из комплекта поставки.

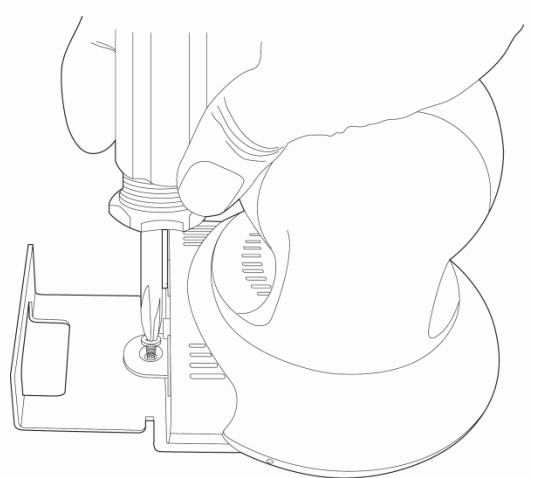

Проденьте провода через отверстие в кронштейне и вставьте кабель питания и Ethernet в соответствующие разъемы камеры.

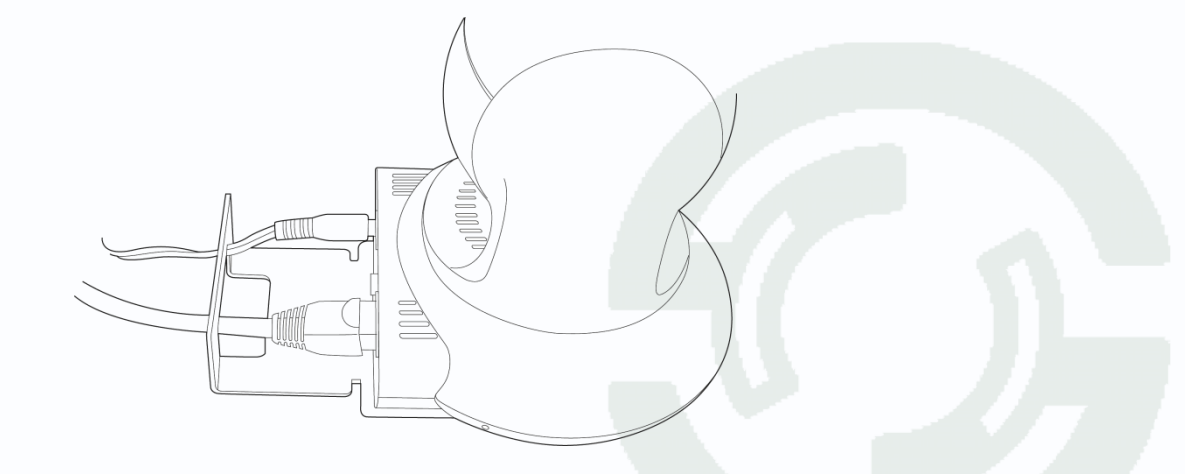

При необходимости подстройте объектив.

# <span id="page-14-0"></span>**2.4 Минимальный системные требования к ПК.**

Перед включением устройства убедитесь, что Ваш компьютер обладает характеристиками, достаточными для нормальной работы с данным устройством. При несоответствии техническим минимальным требованиям, работа оборудования может быть с ошибками.

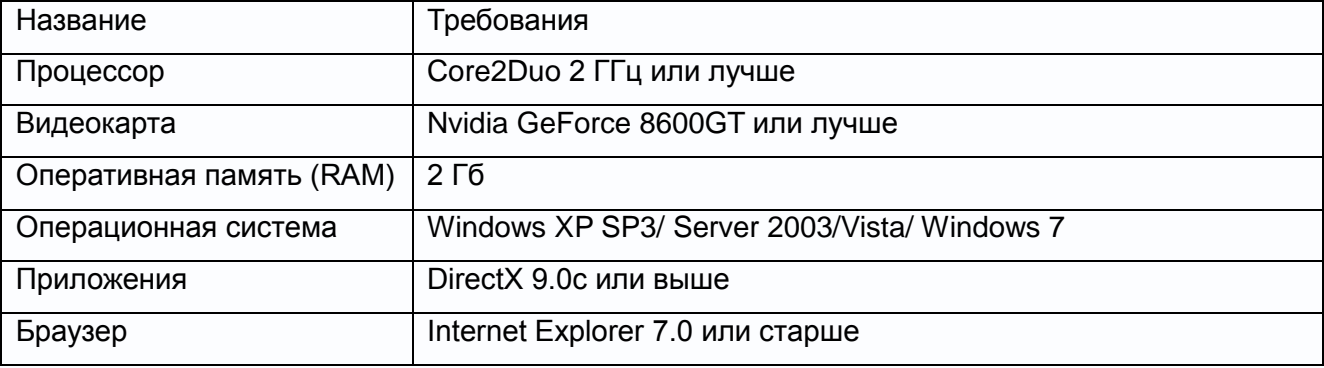

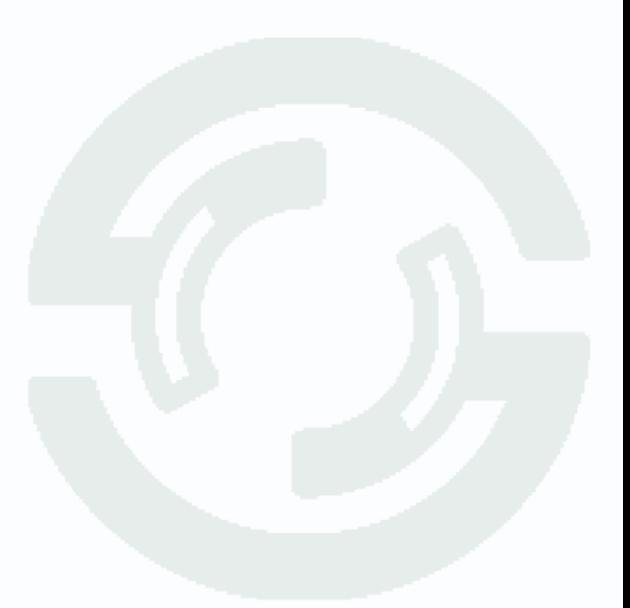

# <span id="page-15-0"></span>**2.5 Подключение устройства к сетевой карте ПК.**

Прежде чем приступить к работе с оборудованием, необходимо настроить свойства сетевого подключения.

IP камеры по умолчанию настроены на получение IP адреса от DHCP сервера. Если в сети нет DHCP сервера, то камера не сможет получить IP адрес и будет иметь последний полученный ей IP адрес.

**Примечание. DHCP (англ. Dynamic Host Configuration Protocol — протокол динамической конфигурации узла) — это сетевой протокол, позволяющий компьютерам автоматически получать IP-адрес и другие параметры, необходимые для работы в сети TCP/IP. Данный протокол работает по модели «клиент-сервер». Для автоматической конфигурации компьютер-клиент на этапе конфигурации сетевого устройства обращается к так называемому серверу DHCP, и получает от него нужные параметры. Сетевой администратор может задать диапазон адресов, распределяемых сервером среди компьютеров. Это позволяет избежать ручной настройки компьютеров сети и уменьшает количество ошибок. Протокол DHCP используется в большинстве сетейTCP/IP.**

**ВНИМАНИЕ! Если у Вас в сети нет DHCP сервера, то настройка камер может быть невозможна! В качестве DHCP сервера могут выступать сервера Windows, маршрутизаторы, роутеры, а также специальные программы, предназначенные для установки на не серверные версии Windows и включающие в себя сервер DHCP.**

Для работы с устройством необходимо изменить сетевые настройки компьютера, так, чтобы IP-адрес сетевой карты был в пределах той же подсети и имел ту же маску.

При подключении камеры в сеть с DHCP сервером лучше настроить автоматическое получение компьютером IP адреса от DHCP сервера.

Далее на примере ОС Windows 7 приведен пример установки на Вашем ПК требуемых настроек IP-адреса. Для изменения сетевых параметров необходимо открыть панель управления: меню **Пуск – Настройки – Панель управления**.

# **GTANTOS**

# Глава 2. Установка и подключение

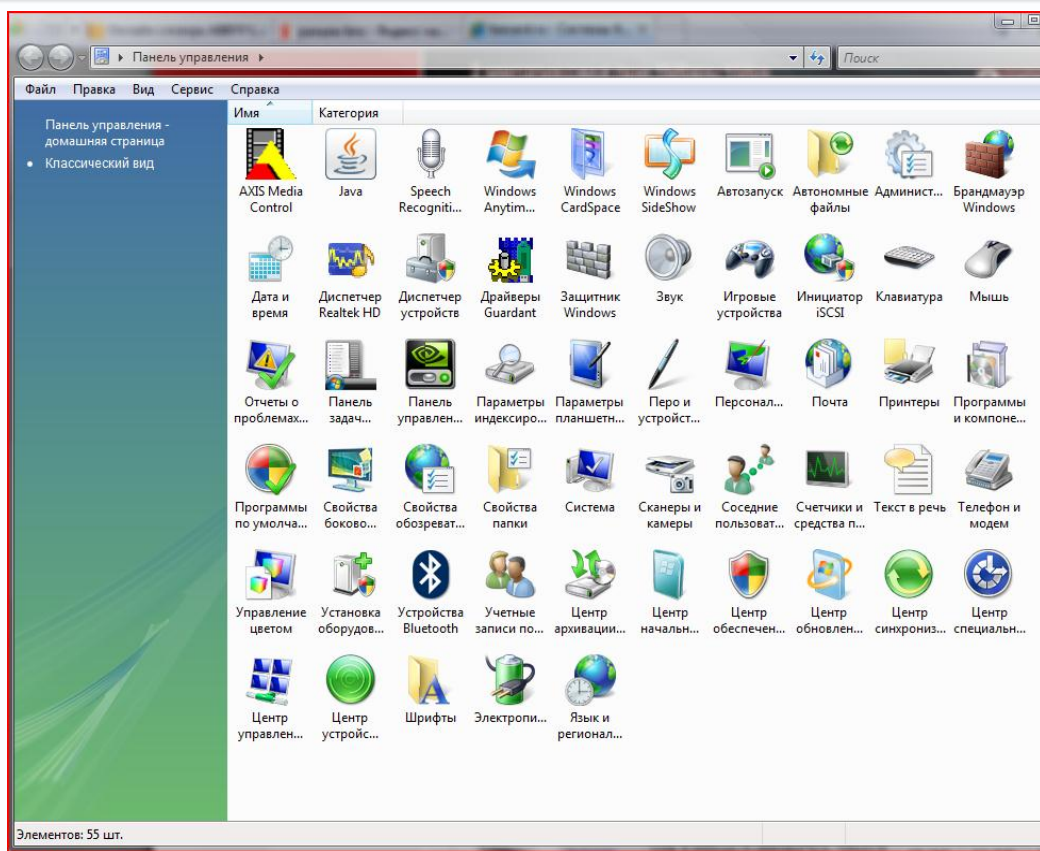

В меню «**Панель управления**» необходимо выбрать пункт «**Центр управления сетями и общим доступом**».

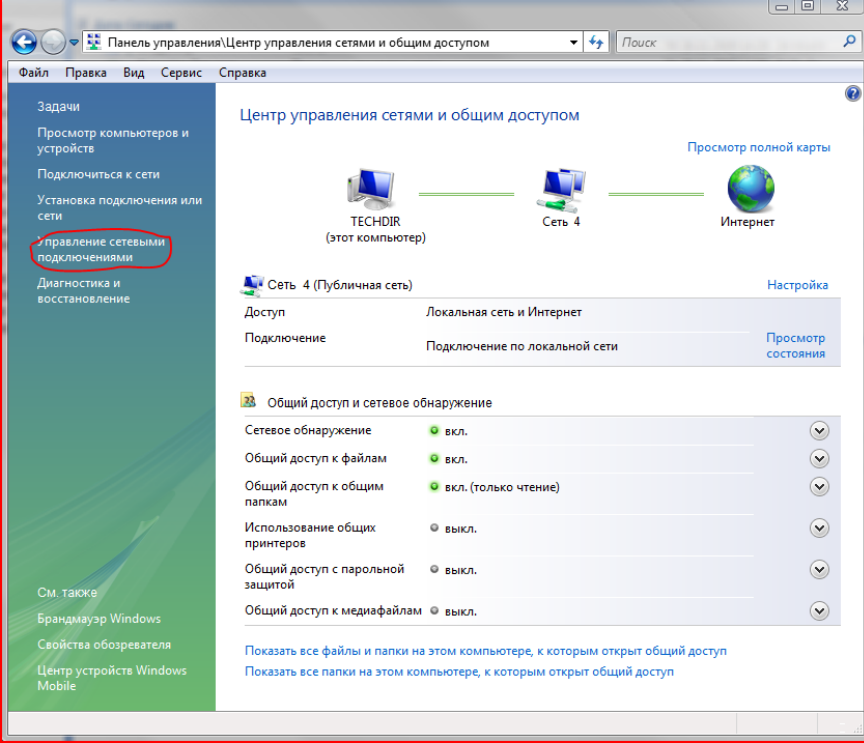

В открывшемся меню необходимо выбрать пункт «**Управление сетевыми подключениями**»,

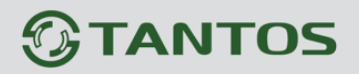

далее, в следующем окне требуется выбрать необходимое сетевое подключение, которое будет использоваться для соединения с IP-устройством.

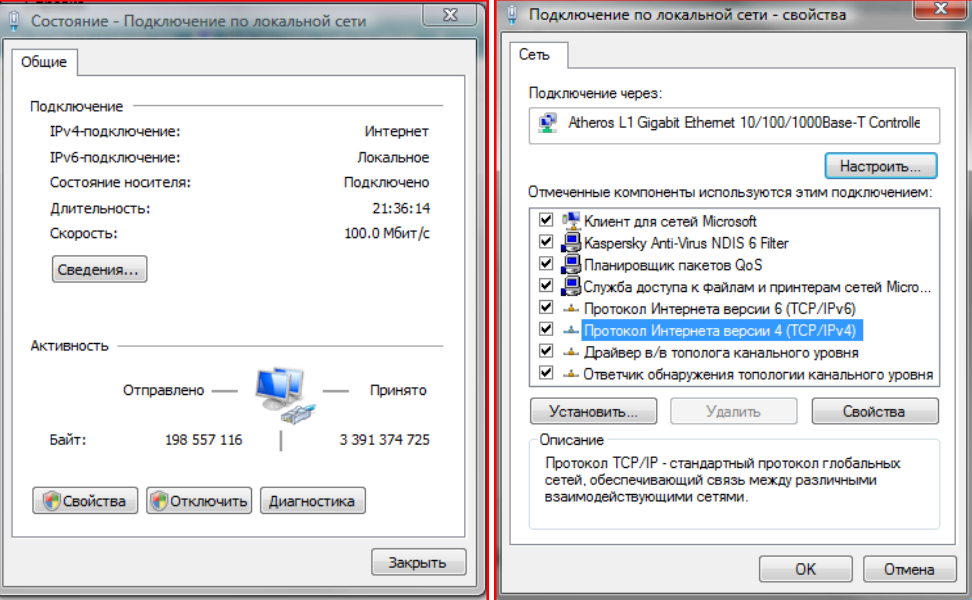

В меню «**Свойства**» необходимо выбрать пункт «**Протокол Интернета версии 4 (TCP/IPv4)**», и нажать «**Свойства**».

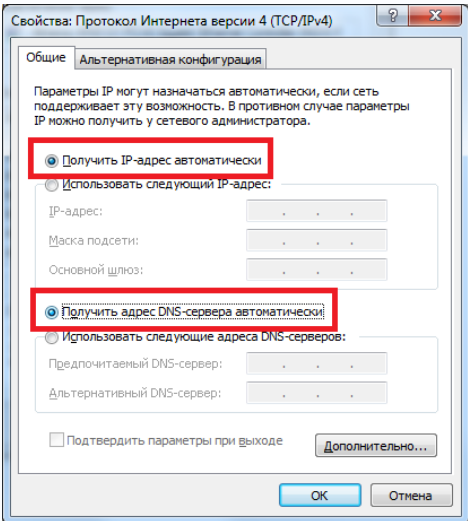

В этом меню необходимо задать «**Получить IP адрес автоматически**» и «**Получить адрес DNS сервера автоматически**». После окончания сетевых настроек для закрытия меню и сохранения параметров нажмите кнопку «**ОК**».

Дальнейшая работа с устройством описана ниже в данном «**Руководстве по эксплуатации**».

**ВНИМАНИЕ! Для корректной работы у Вас в сети должен быть DHCP сервер! При отсутствии в сети DHCP сервера IP адрес камеры 192.168.1.99.**

#### <span id="page-18-0"></span>**2.6 Программное обеспечение IPFinder**

Для поиска камер можно использовать ПО «**IPFinder**» из комплекта поставки камеры. Это

программное обеспечение производит поиск камер в локальной сети.

#### Запустите ПО **IPFinder**, выбрав файл **IPFinder.exe**

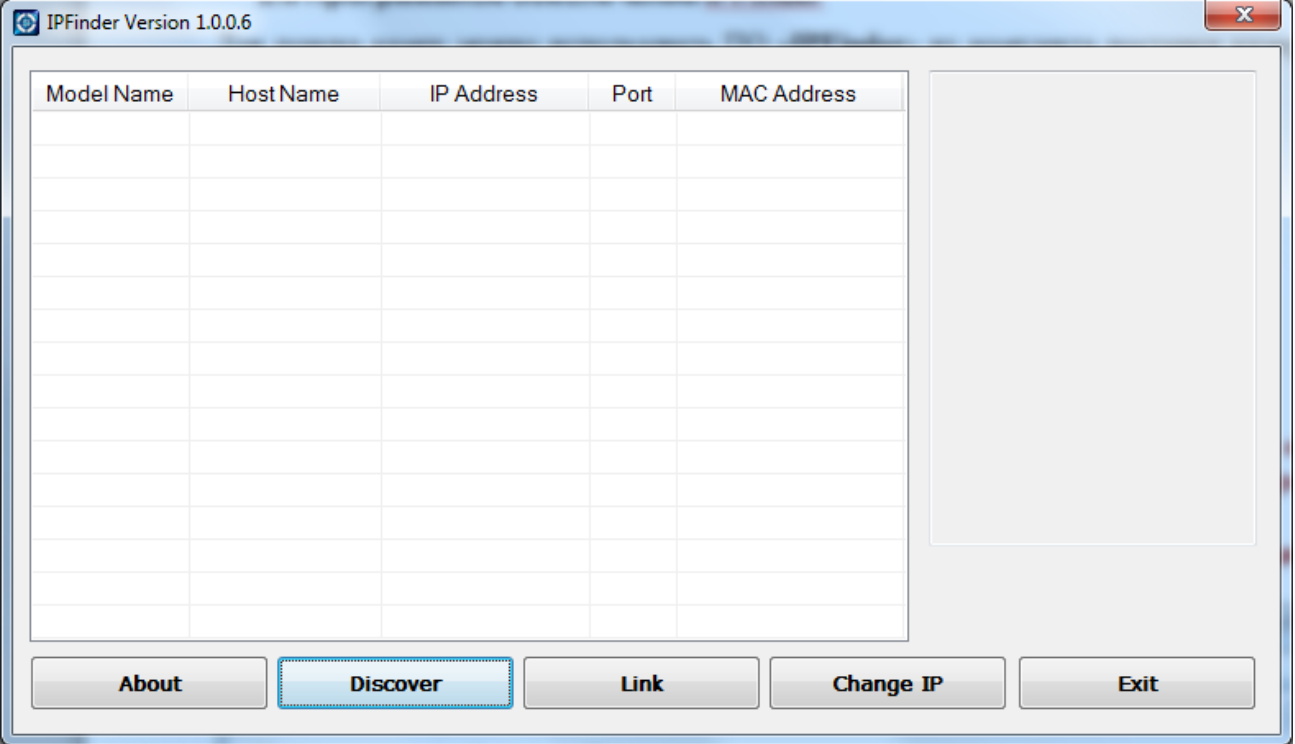

Через некоторое время будут найдены камеры, имеющиеся в сети. Для повторного поиска камер нажмите кнопку «**Discover**».

Показывается IP адрес камеры, MAC адрес и название модели камеры.

Двойной клик на строку камеры или кнопка « **Link**» открывает домашнюю страницу камеры

в браузере.

Кнопка « **Change IP** » позволяет изменить настройки IP адреса камеры.

**Внимание! Если при поиске камер камеры не находятся, убедитесь, что в сети имеется DHCP сервер, убедитесь, что камеры и ПК находятся в одной подсети. Временно отключите брандмауэр (файрволл) и антивирус.**

**Для поиска камер используется механизм UPnP. Если камеры не находятся, щелкните Пуск- Компьютер – Сеть и дождитесь, пока Windows обнаружит камеры в сети.**

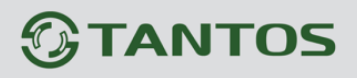

# Глава 2. Установка и подключение

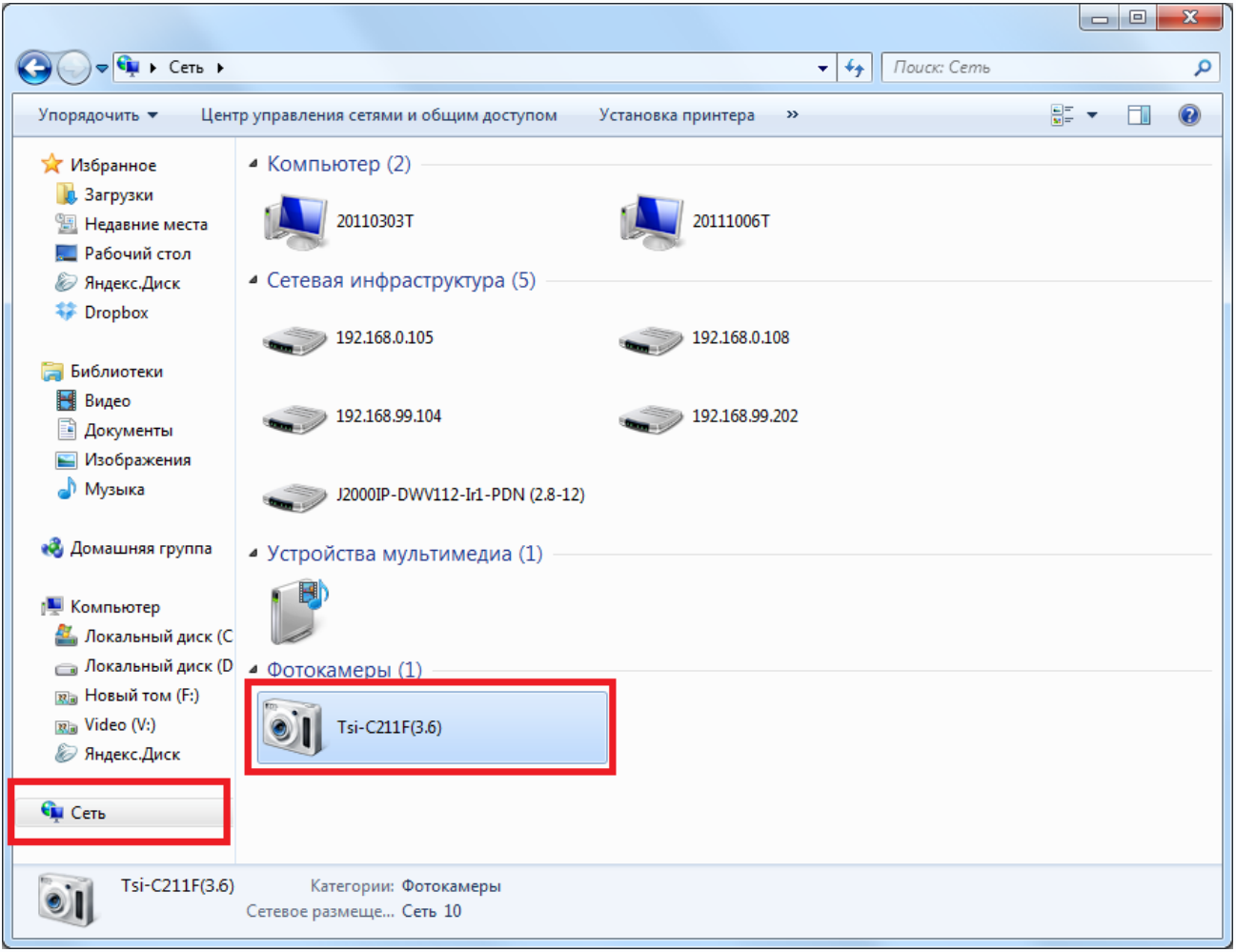

**Внимание! Если камера все равно не обнаруживается ПО IPFinder, используйте только один IP адрес на ПК. Cбросьте камеру на установки по умолчанию. После этого при отсутствии в сети DHCP сервера IP адрес камеры установится 192.168.0.100.**

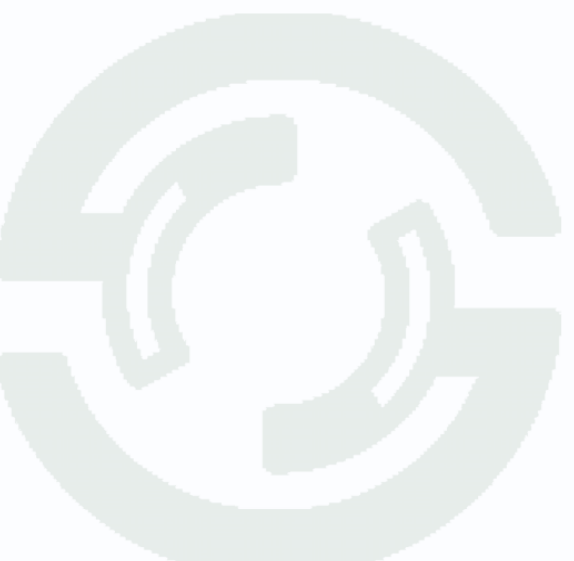

# <span id="page-20-0"></span>**2.7 Установка ActiveX для Internet Explorer**

Для дальнейшей настройки и управления устройством необходим браузер Internet Explorer . Запустите браузер, в адресной строке наберите IP-адрес устройства (IP-адрес оборудования, установленный производителем по умолчанию).

**Внимание! Гарантируется корректная работа только с браузером Internet Explorer версии** 

#### **7.0 или выше.**

Далее будет рассмотрен пример настройки камеры с использованием браузера Internet Explorer 9.0.

#### **Внимание! Необходимы права администратора для установки элементов ActiveX!**

Для получения доступа к камере укажите в адресной строке браузера IP-адрес, присвоенный камере. После откроется окно приглашения и ввода пароля, как показано на рисунке ниже.

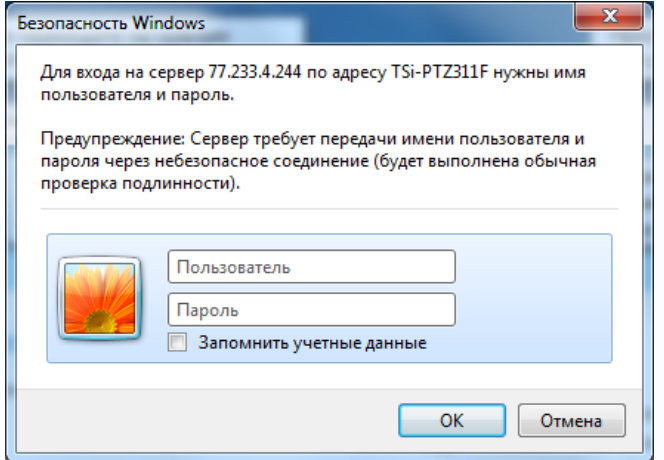

Для авторизации пользователя введите требуемые **логин** (Имя пользователя) и **пароль**.

**Внимание! По умолчанию Пользователь (Имя пользователя) – admin, Пароль – admin.** 

При неудачной авторизации пользователя устройство блокирует дальнейшую работу и выдаст сообщение об ошибке. При ошибочном указании имени пользователя или пароля необходимо повторить авторизацию.

**Примечание: Вы можете изменить Имя пользователя и Пароль в меню IP камеры. Если вы забыли Имя пользователя или Пароль и не можете пройти процедуру авторизации, то вы можете сбросить настройки камеры в заводские установки. Для этого необходимо нажать кнопку «Reset» и удерживать в нажатом положении 10-15 секунд** При успешной процедуре авторизации появится основная страница настроек камеры. По умолчанию, система безопасности ОС будет блокировать установку приложения ActiveX, о чем будет свидетельствовать системное уведомление, выпадающее в нижней части окна.

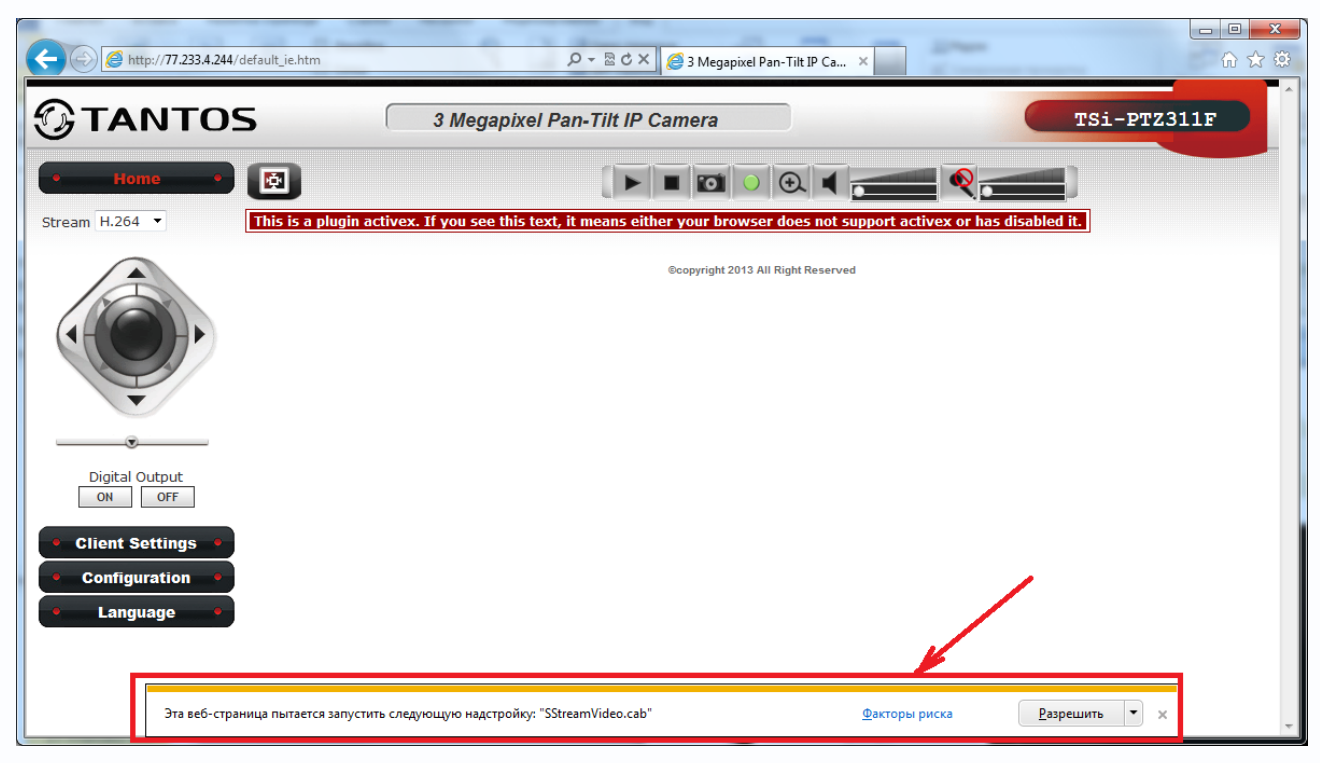

Браузер выдаст сообщение о запросе на установку компонентов ActiveX: «**Эта веб-страница пытается запустить следующую надстройку: «SStreamVideo.cab**». Нажмите кнопку «**Разрешить**» для установки.

После этого снова откроется окно авторизации, заново введите имя пользователя и пароль.

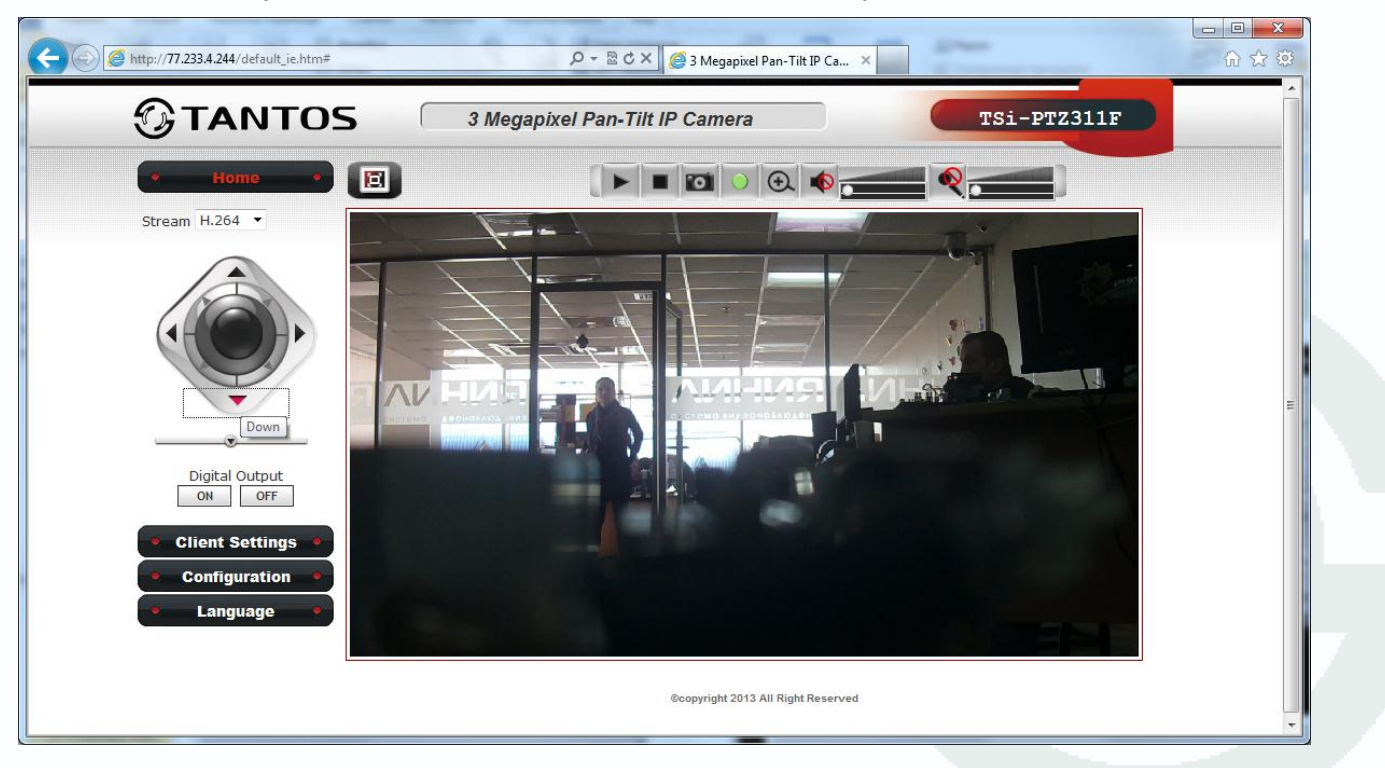

После окончания установки появится изображение, транслируемое камерой.

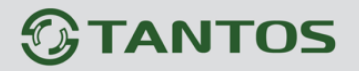

Если системой безопасности блокируется установка ActiveX компонентов, то для разрешения работы и установки ActiveX необходимо проделать шаги, описанные ниже:

В свойствах браузера Internet Explorer: **Сервис**-**Свойства обозревателя**-**Безопасность** необходимо выбрать зону для настройки параметров безопасности «**Интернет**». Для изменения параметров безопасности нажмите кнопку «**Другой**».

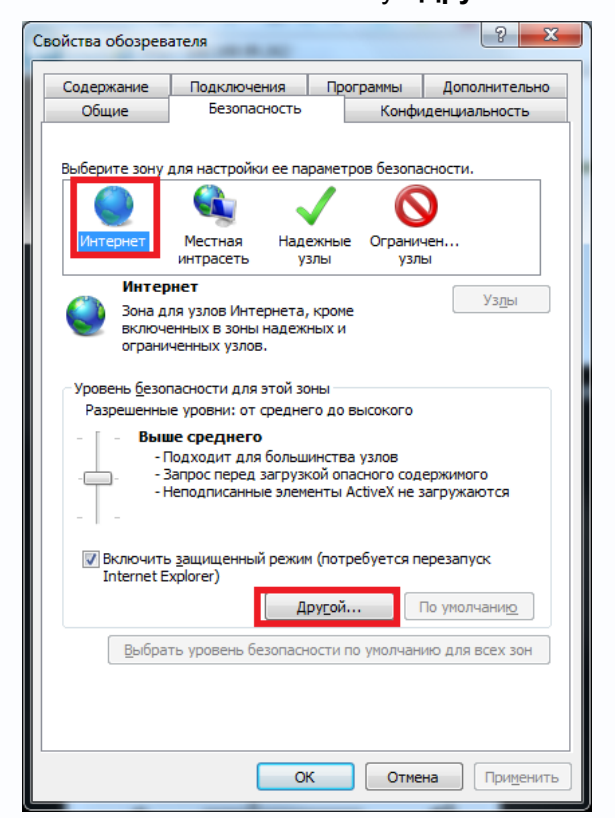

В меню «**Параметры безопасности**» в списке найдите пункт «**Загрузка неподписанных элементов ActiveX**» и отметьте пункт «**Предлагать**».

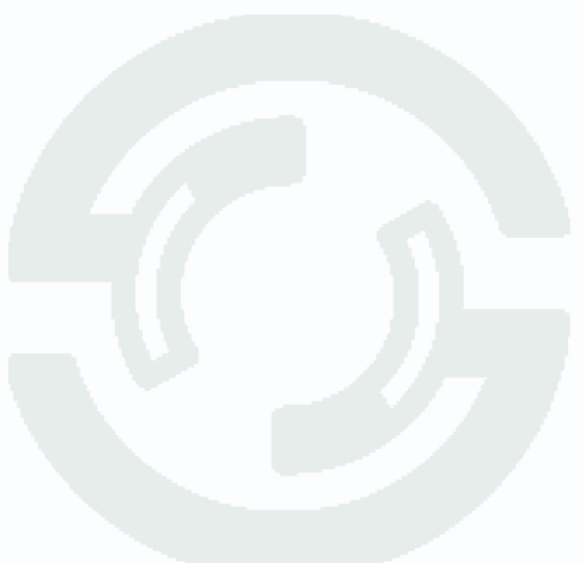

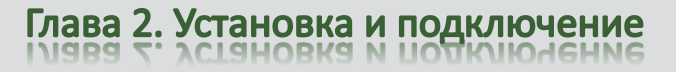

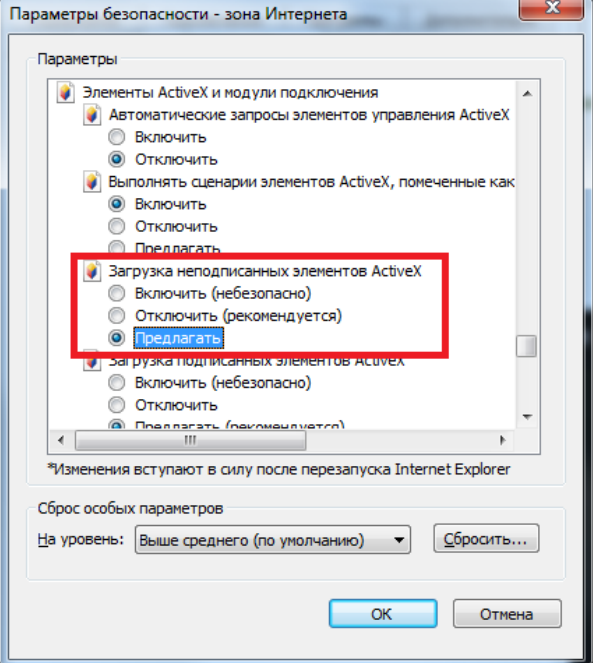

Найдите пункт меню «**Использование элементов управления ActiveX, не помеченных как безопасные** и отметьте пункт «**Предлагать**».

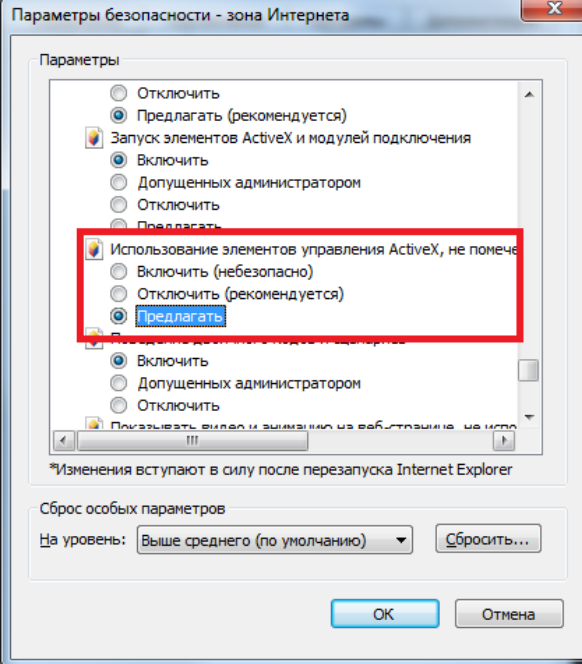

Для сохранения настроек и перехода к основному окну браузера нажмите «**ОК**» в обоих открытых диалоговых окнах.

Для продолжения дальнейшей работы необходимо перезапустить браузер и повторить авторизацию (пункты настоящего руководства по эксплуатации, описанные выше).

**Примечание: Установка ActiveX осуществляется на каждом компьютере для каждой линейки камер один раз.**

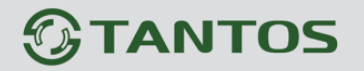

Если все манипуляции и настройки проделаны верно, перед Вами откроется домашняя страница настроек оборудования. При этом в центральной части находится изображение, получаемое с IP-видеокамеры, а в левой части – основное меню настроек. Внизу и справа находятся кнопки управления дополнительными функциями.

**Примечание: Если изображение нечеткое, необходима настройка объектива до получения четкого изображения.**

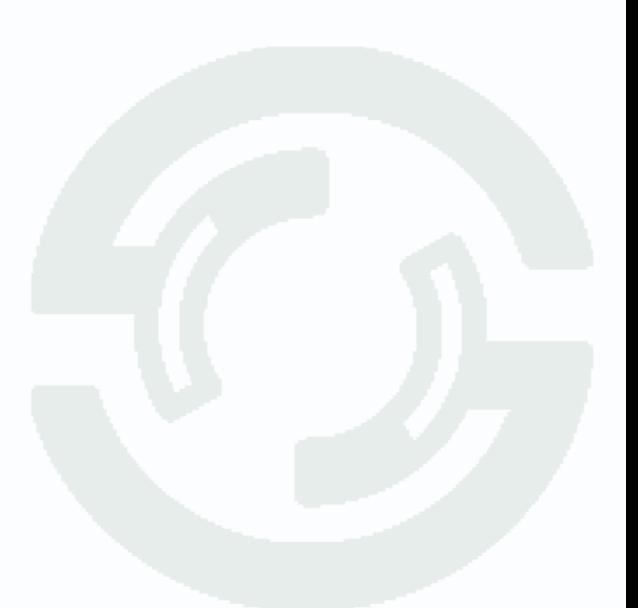

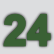

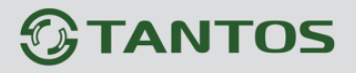

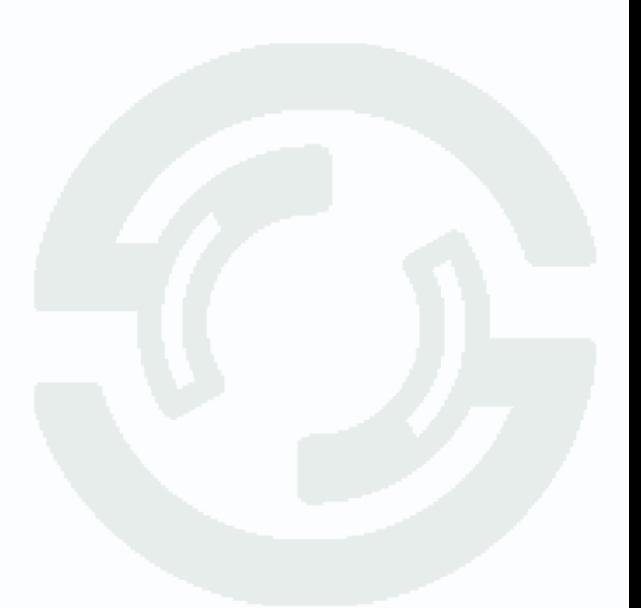

# **Глава 3. Меню управления IP камерой**

<span id="page-26-0"></span>Основное меню состоит из нескольких пунктов, по умолчанию камера находится в меню **Home**.

#### **3.1 Меню «Home»**

<span id="page-26-1"></span>После авторизации пользователя автоматически загружается меню «**Живой просмотр**». Меню состоит из двух частей: Окна с видеоизображением, транслируемым камерой в реальном времени, и дополнительными элементами управления.

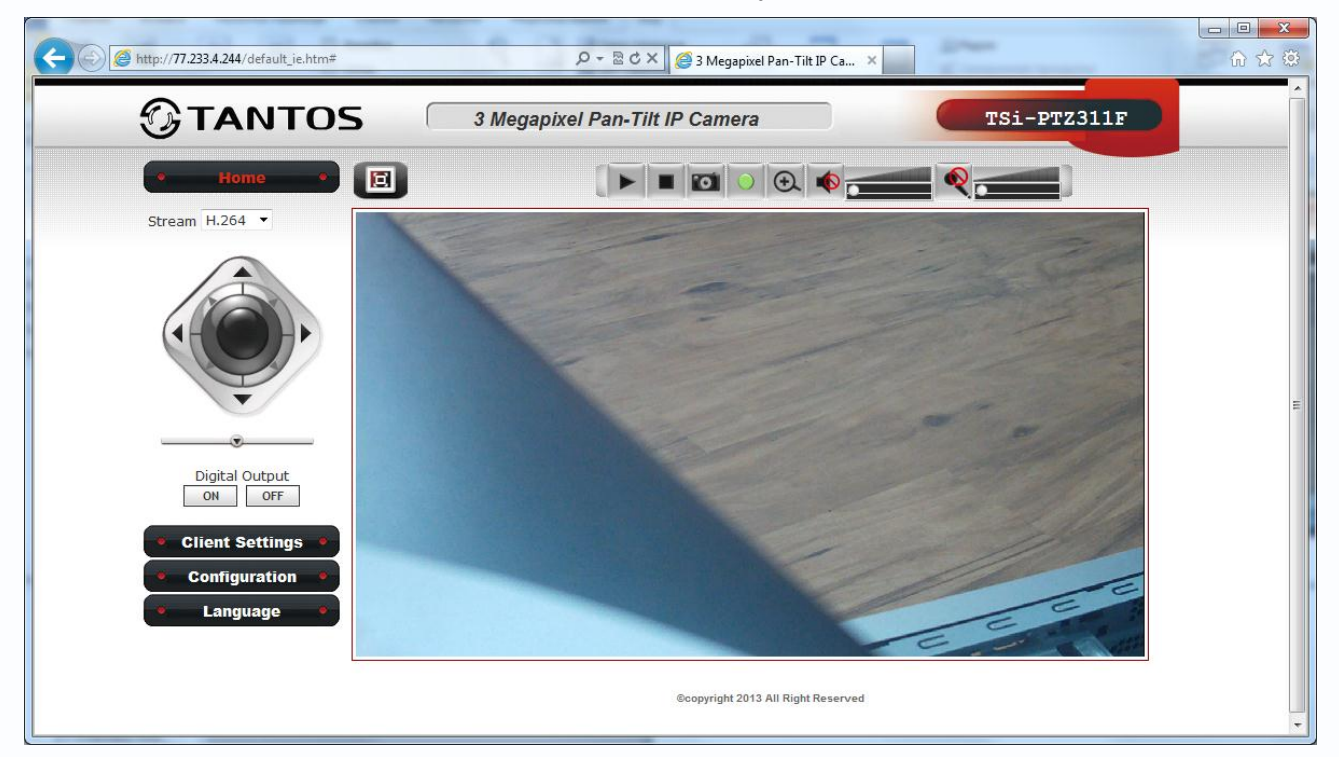

Далее будет подробно описано назначение каждой кнопки.

# **TANTOS**

# Глава 3. Меню управления IP камерой

В окне видео отображается изображение камеры, на которое могут накладываться элементы экранного меню (дата, время, название камеры и т.д., о чем подробно будет описано в соответствующем пункте данного «Руководства»). В верхней части экрана имеется кнопка **ВО**, которая включает отображение с оригинальным размером видео, установленным в настройках. Двойной щелчок мыши по изображению раскрывает изображение на весь экран. Группа кнопок **предназначена для управления** некоторыми оперативными настройками камеры. Кнопка **предназначена для подключения видео. Кнопка потключает трансляцию** видео. Кнопка предназначена для сохранения скриншотов (кадров). При нажатии кнопки выбирается путь для сохранения файла. Кнопка **В Велючает оперативную запись видео.** Кнопка включает цифровое увеличение. http://77.233.4.244/default\_ie.htm#  $Q - B C X$ 3 Megapixel Pan-Tilt IP Ca... X 命☆ 德

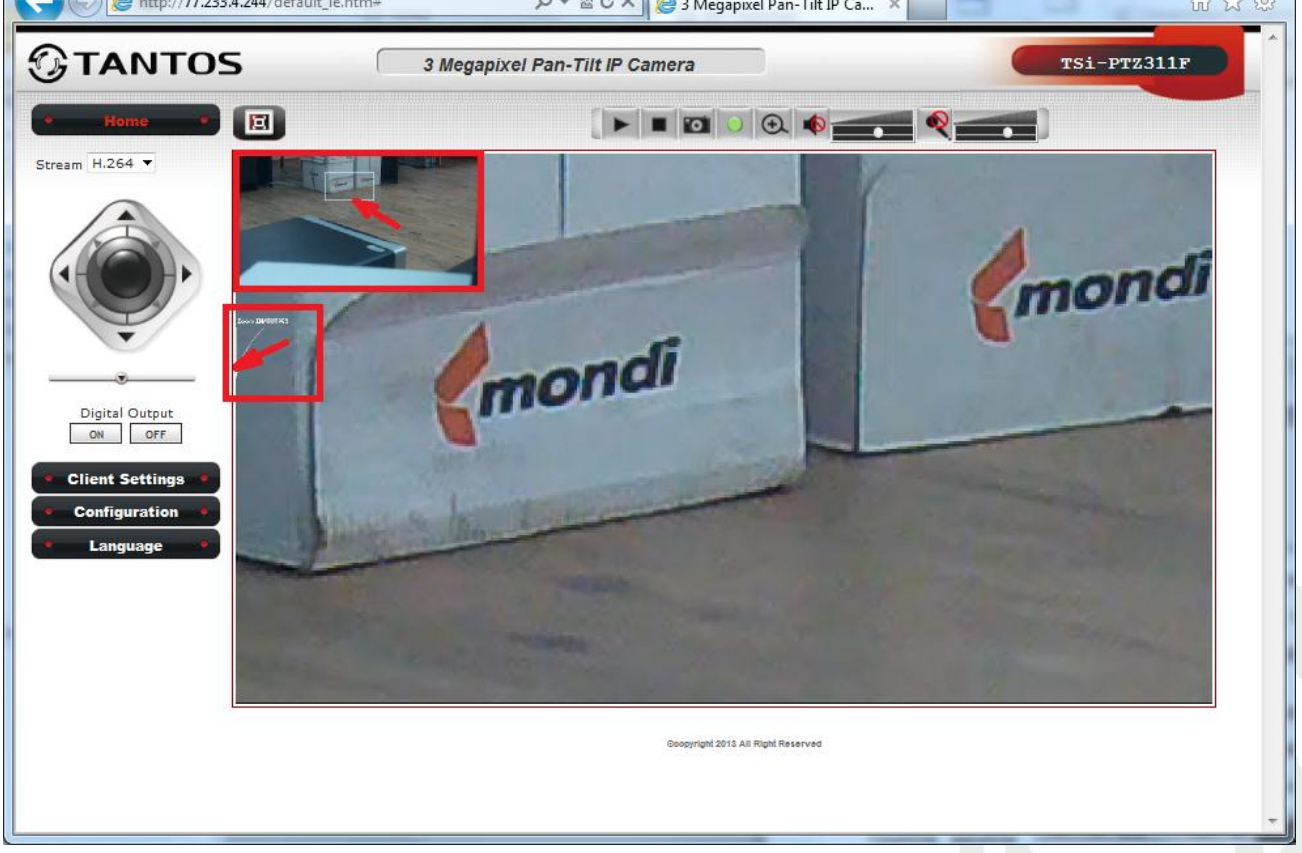

В левом верхнем углу находится окно, отображающее изображение с камеры, белый прямоугольник отображает увеличенную область изображения, отображаемую в основном окне.

Перемещая мышью белый прямоугольник по изображению, можно выбрать отображаемую

# **TANTOS**

область.

Чуть ниже находится линейка выбора масштаба увеличения от 2х до 10х. Перемещая указатель можно менять масштаб изображения.

Кнопка в включает микрофон, регулятор **в таки устанавливает уровень громкости**.

Кнопка включает двухстороннюю передачу звука.

Переключатель Stream H.264 • позволяет выбрать транслируемый поток (если включена многопоточность).

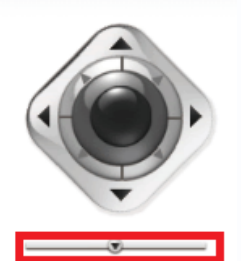

Джойстик управления позволяет перемещать камеру, при этом центральная кнопка возвращает камеру в исходное положение (пресет **Home**, описание будет дано ниже).

Кроме того, перемещать камеру можно щелкнув по изображению левой кнопкой мыши и не отпуская ее перемещать мышь по изображению.

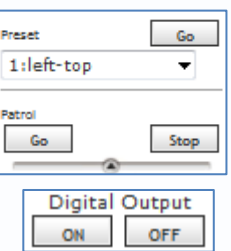

При нажатии мышью на стрелку ниже джойстика открывается дополнительное меню управления перемещением камеры.

Можно переместить камеру к определенным пресетам или включить режим патрулирования.

Кнопки **Digital Output** позволяют включить и выключить тревожный выход камеры.

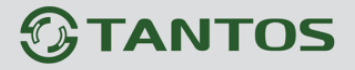

# <span id="page-29-0"></span>**3.2 Меню «Client Settings»**

В данном меню осуществляются настройки камеры для отображения и записи видео в браузере.

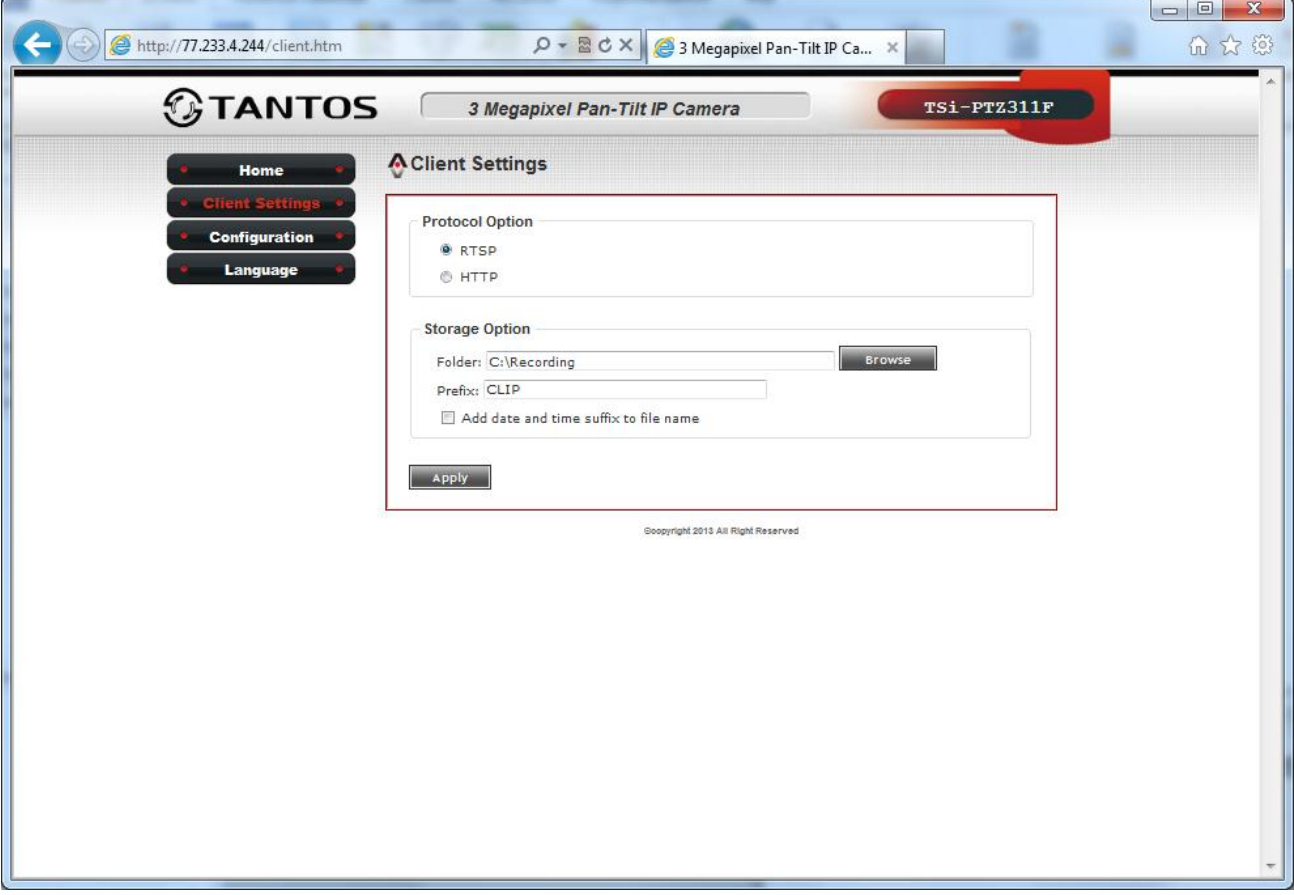

Можно выбрать протокол передачи данных RTSP или HTTP, папку для записи видео из браузера, префикс в названии файла видео, а также установить добавление в названия файла видео текущей даты и времени камеры.

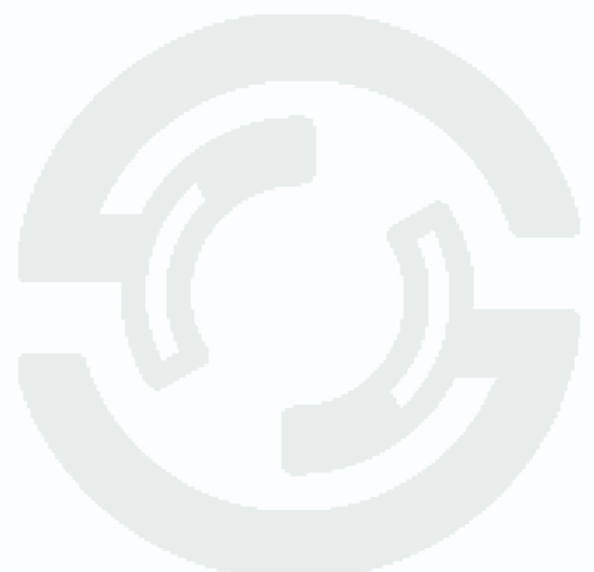

### <span id="page-30-0"></span>**3.3 Меню «Configuration»**

В данном меню осуществляются все основные настройки камеры.

#### <span id="page-30-1"></span>**3.3.1 Меню «System»**

В данном меню производятся настройки имени камеры, даты и времени и режим работы светодиодов.

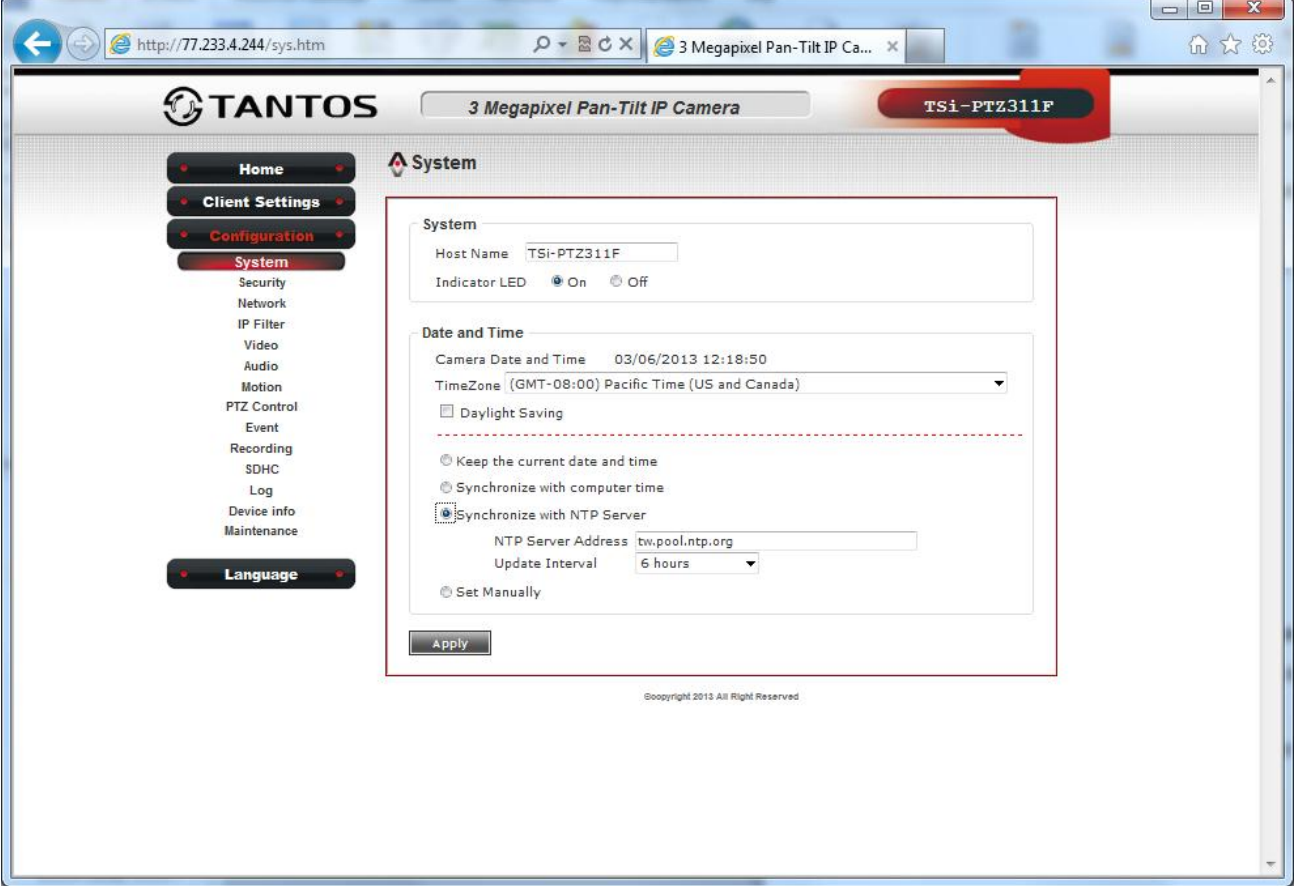

**Host Name** – название камеры

**Indicator LED** – включить или отключить светодиодные индикаторы работы камеры.

**Date and Time** – настройка даты и времени камеры. В данном меню устанавливается временная зона, переход на зимнее и летнее время. Дату и время камеры можно установить вручную **Set Manualy** или выставить синхронизацию времени с ПК.

**Synchronize with NTP Server** - в данном меню производится настройка параметров синхронизации времени камеры с NTP сервером, который позволяет производить автоматическую синхронизацию внутренних часов камеры с сервером точного времени в локальной сети или сети Интернет.

В пункте «**NTP Server Address**» указывается URL или IP адрес NTP сервера.

**Внимание! Функция синхронизации времени при помощи NTP-сервера работает только в том случае, если сервер NTP доступен.**

# <span id="page-31-0"></span>**3.3.2 Меню «Security»**

В данном меню производятся настройки пользователей камеры и их прав доступа.

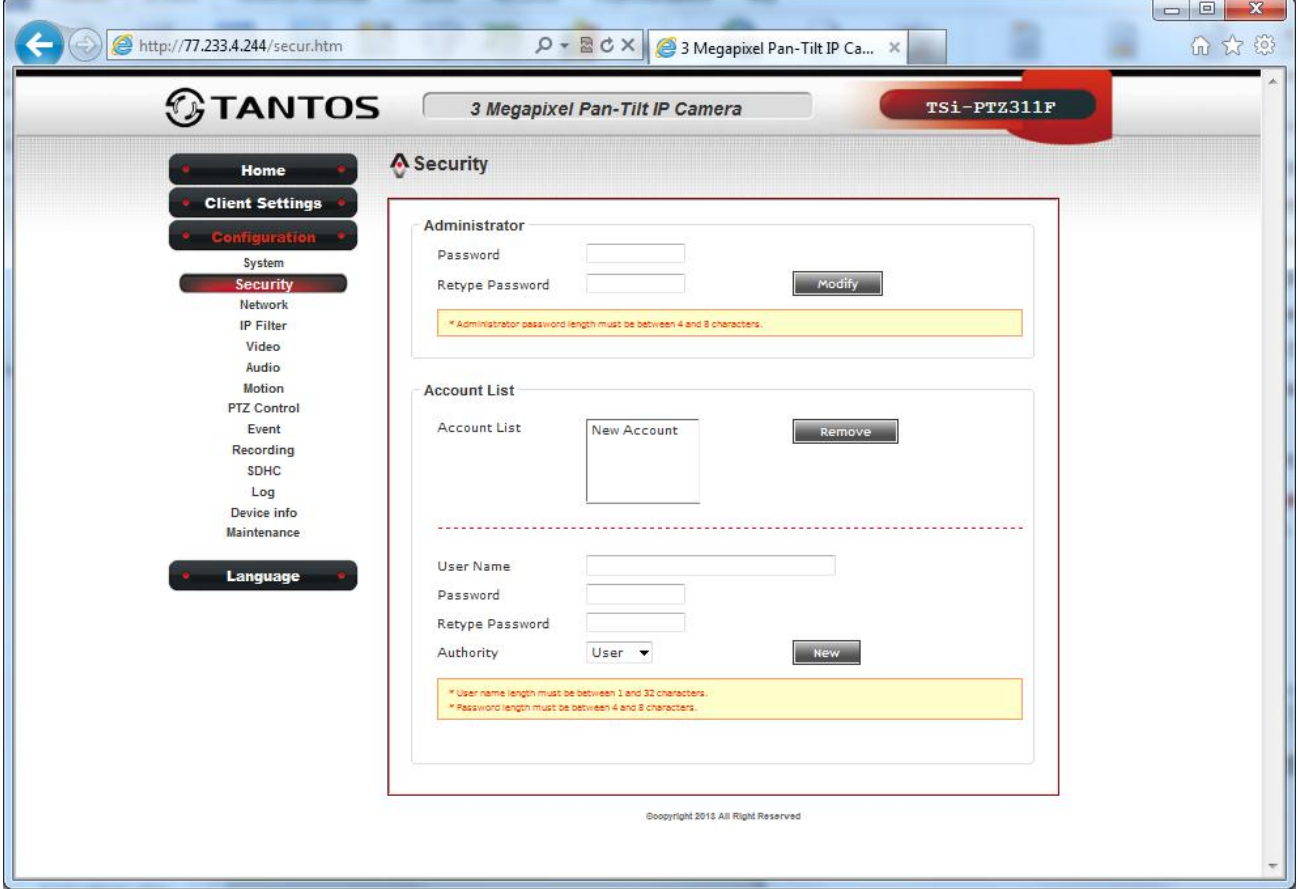

Существует три уровня доступа к камере.

**Administrator** – может изменять любые настройки камеры

**User** – может смотреть видео и просматривать настройки камеры

**Guest** – может только просматривать видео

Вы можете изменить пароль администратора (по умолчанию – admin), но не можете изменить логин администратора (по умолчанию – admin).

Имя пользователя с правами **User** или **Guest** должно иметь от 1 до 32 символов, пароль – от 4 до 8 символов.

Для добавления пользователя нажмите **New**, для изменения – **Modify**, для удаления – **Remove**.

### <span id="page-32-0"></span>**3.3.3 Меню «Network»**

В данном меню производятся сетевые настройки камеры.

#### <span id="page-32-1"></span>**3.3.3.1 Меню «General»**

В данном меню производятся основные сетевые настройки камеры.

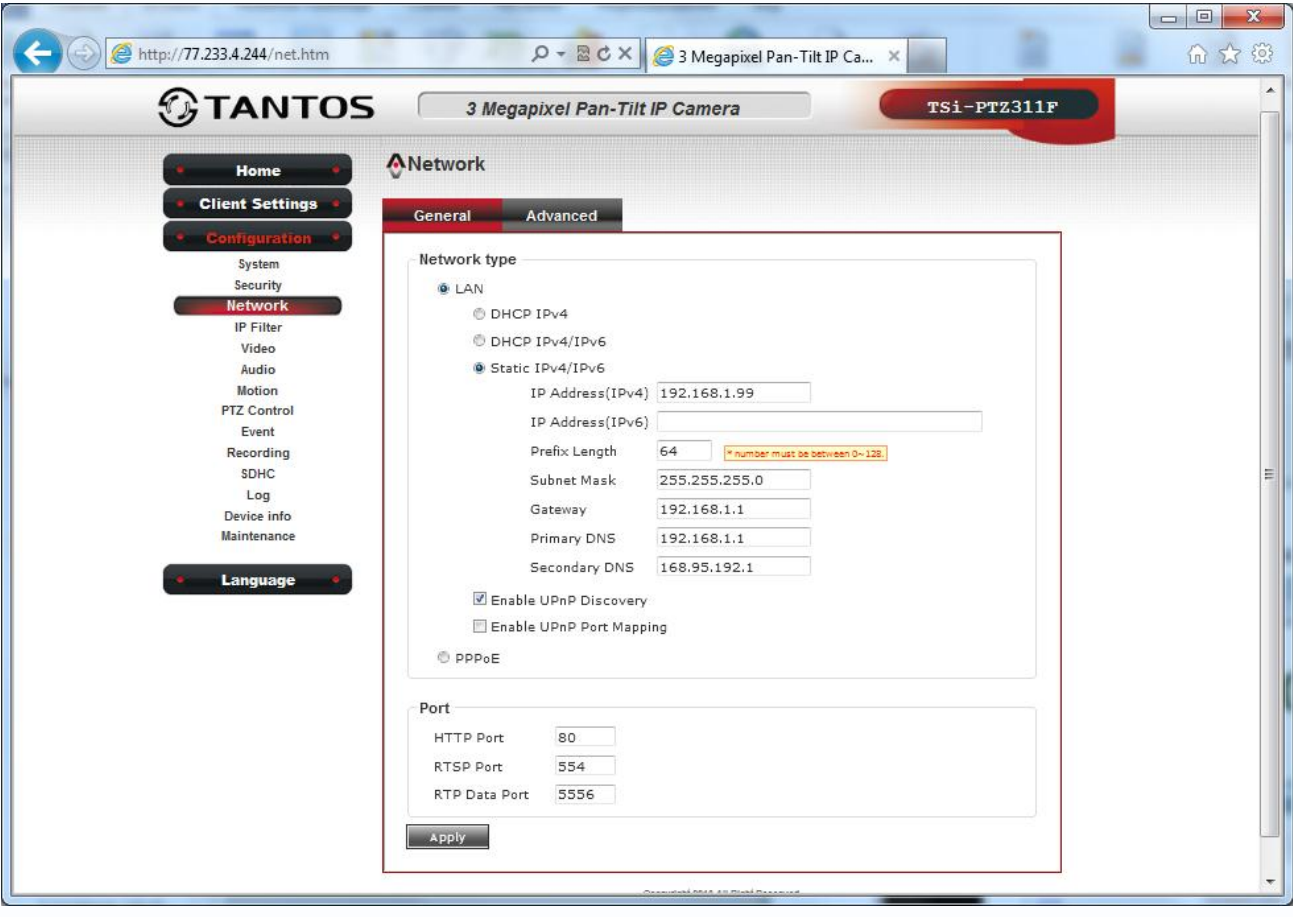

**LAN** – режим подключения.

Камера может подключаться с использование статического IP адреса, с использованием **DHCP IPv4**. Для камеры можно задать получение IP адрес автоматически от DHCP сервера (при этом необходимо, чтобы сервер DHCP был в сети) используя стандартный протокол TCP/IP.

**DHCP IPv6**. Для камеры можно задать получение IP адрес автоматически от DHCP сервера (при этом необходимо, чтобы сервер DHCP был в сети) используя новый протокол TCP/IP v6. **Static IPv4/IPv6**.

Присвоение сетевых параметров вручную производится в соответствующем пункте меню. Для протокола IЗv6 можно задать нужный префикс.

**Enable UPnP Discovery -** В данном меню можно включить и отключить обнаружение камеры в сети посредством технологии UPnP.

**Enable UPnP Port Mapping -** В данном меню можно включить и отключить трансляцию портов

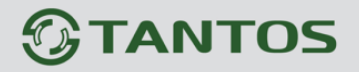

через роутер посредством технологии UPnP.

**Внимание! Не отключайте без особой необходимости поддержку камерой UPnP, так как эта технология используется для поиска камер в сети!**

**UPnP (Universal Plug and Play) – это архитектура, позволяющая автоматически добавлять в сеть различные сетевые устройства. Эта технология разработана, чтобы облегчить и стандартизировать подключение новых устройств в неуправляемых сетях.**

**UPnP –разработана, чтобы поддержать «нулевое конфигурирование» сети, «невидимую» ее организацию и обеспечить автоматическую открытость сети для широкого спектра сетевых устройств различных производителей. Устройство может динамически присоединиться к сети, получить IP-адрес, передать свои способности и узнать о присутствии и способностях других устройств. DHCP и серверы DNS являются дополнительными и используются, только если доступны в сети.**

**PPPoE**. В данном меню отображается IP адрес, полученный камерой по протоколу PPPoE. Обычно такое подключение производится при подключении камеры к Интернет через ADSL модем (роутер).

Для подключения вводится имя пользователя и пароль для подключения PPPoE.

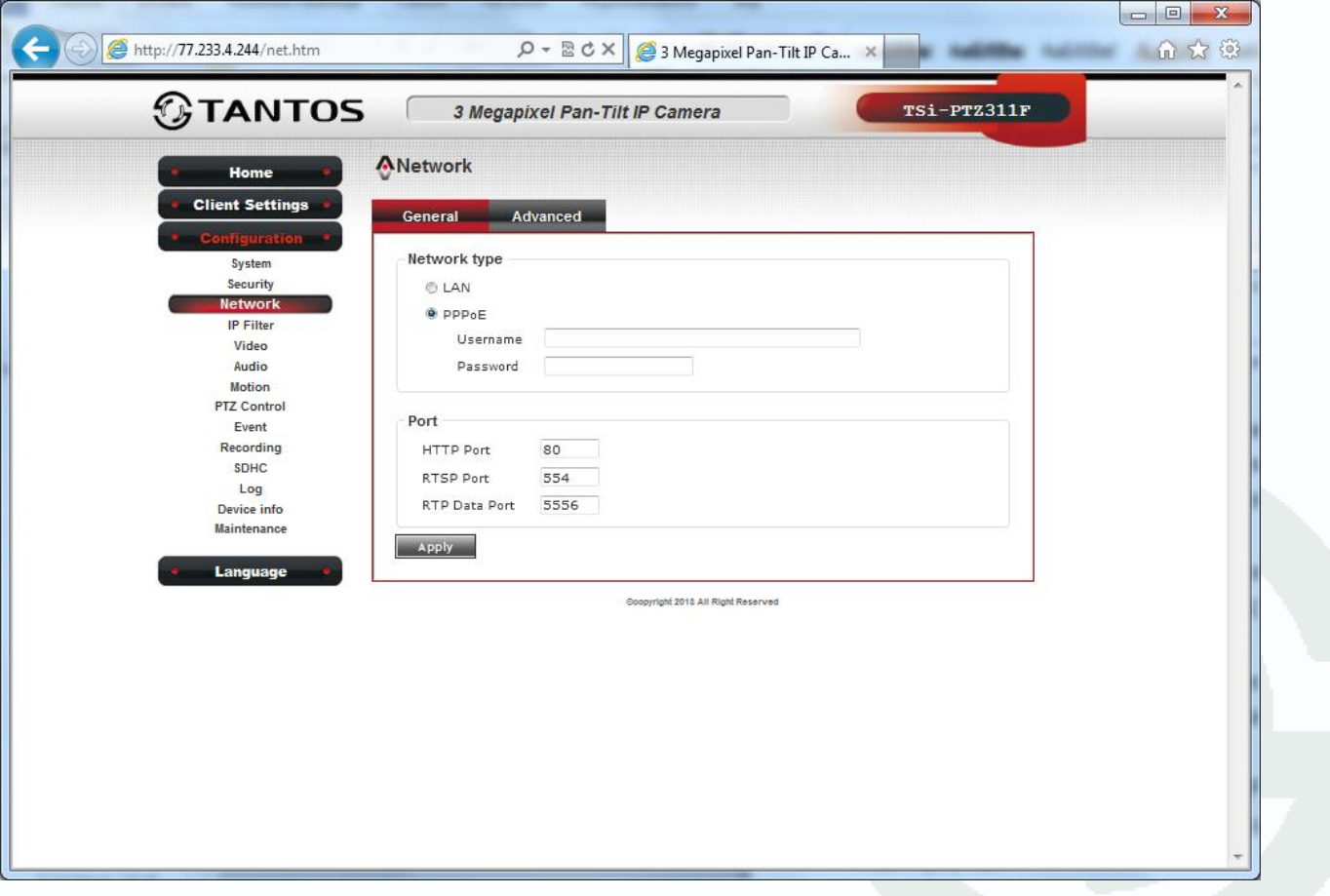

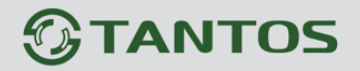

В меню Port осуществляются настройки портов. HTTP Port 80 RTSP Port 554 RTP Data Port 5556 **HTTP порт** (значение по умолчанию – 80) используется для доступа к веб-интерфейсу

камеры.

**Примечание: При изменении значения HTTP-порта его необходимо обязательно указывать в строке запроса веб-браузера (например: http://<IP-адрес>: <HTTP-порт>). Внимание! При отключении порта HTTP доступ к веб интерфейсу камере возможен только по протоколу HTTPS. Одновременно отключать порты HTTP и HTTPS нельзя!**

**Примечание: RTSP (Real Time Streaming Protocol) - это протокол передачи потокового видео и аудио между клиентом и сервером. RTSP поддерживается наиболее распространенными медиаплеерами, такими как Real Player, QuickTime Player, VLC и т.д.**

**Протокол RTP (англ. Real-time Transport Protocol) работает на транспортном уровне и используется при передаче трафика реального времени. Установление и разрыв соединения не входит в список возможностей RTP, такие действия выполняются сигнальным протоколом (например, RTSP). RTP поддерживает передачу данных для нескольких адресатов через Multicast**

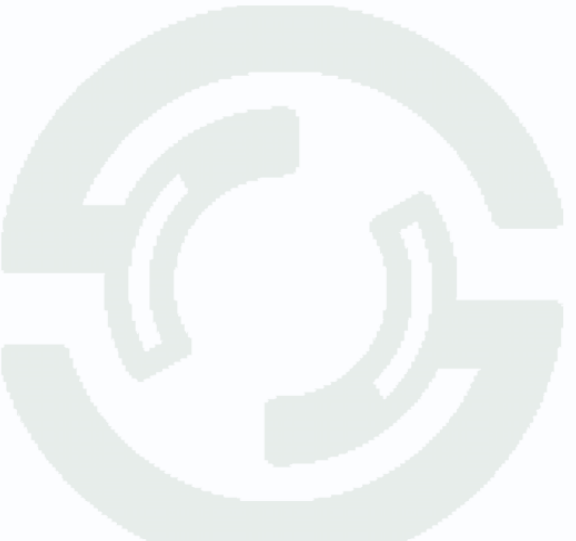

**TANTOS** 

#### <span id="page-35-0"></span>**3.3.3.2 Меню «Advanced»**

В данном меню производятся дополнительные сетевые настройки камеры.

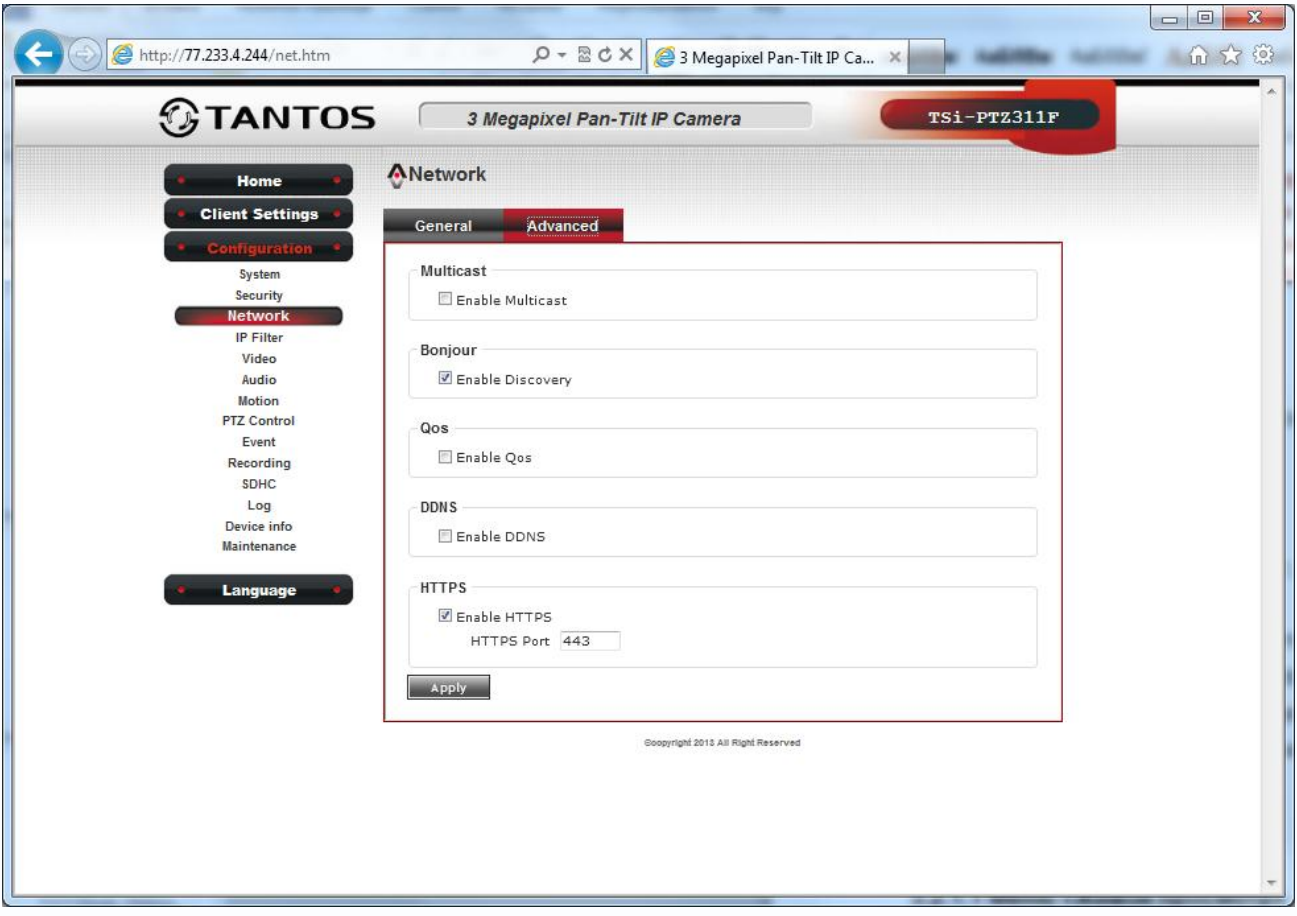

**Multicast** - В данном меню назначаются параметры камеры для вещания по протоколу Мультикаст. Задается IP адрес камеры и порт трансляции видео по мультикаст

**Bonjour** - В данном меню можно включить и отключить обнаружение камеры в сети посредством технологии Bonjour.

**HTTPS порт** (значение по умолчанию – 443) используется для доступа к веб-интерфейсу камеры по протоколу HPPTS.

Данный пункт меню позволяет настроить обращение к камере не только через обычный доступ по HTTP вида http://URL/, но и через безопасное зашифрованное соединение HTTPS вида https://URL/ с использованием специально предназначенного для этого порта (443), что позволяет добавить еще одну степень защиты информации по сравнению с вводом имени пользователя и пароля

**Enable QoS** - В данном меню задаются настройки QoS.

**Примечание. Под термином «качество обслуживания» (Quality of Service, QoS)**

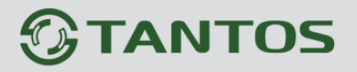

**понимается набор технологий, обеспечивающих приоритетное использование канала связи некоторыми видами трафика по сравнению с методом «равных возможностей». Кроме того, QoS обеспечивает предсказуемый уровень полосы пропускания в зависимости от важности процессов, связанных с данным трафиком.**

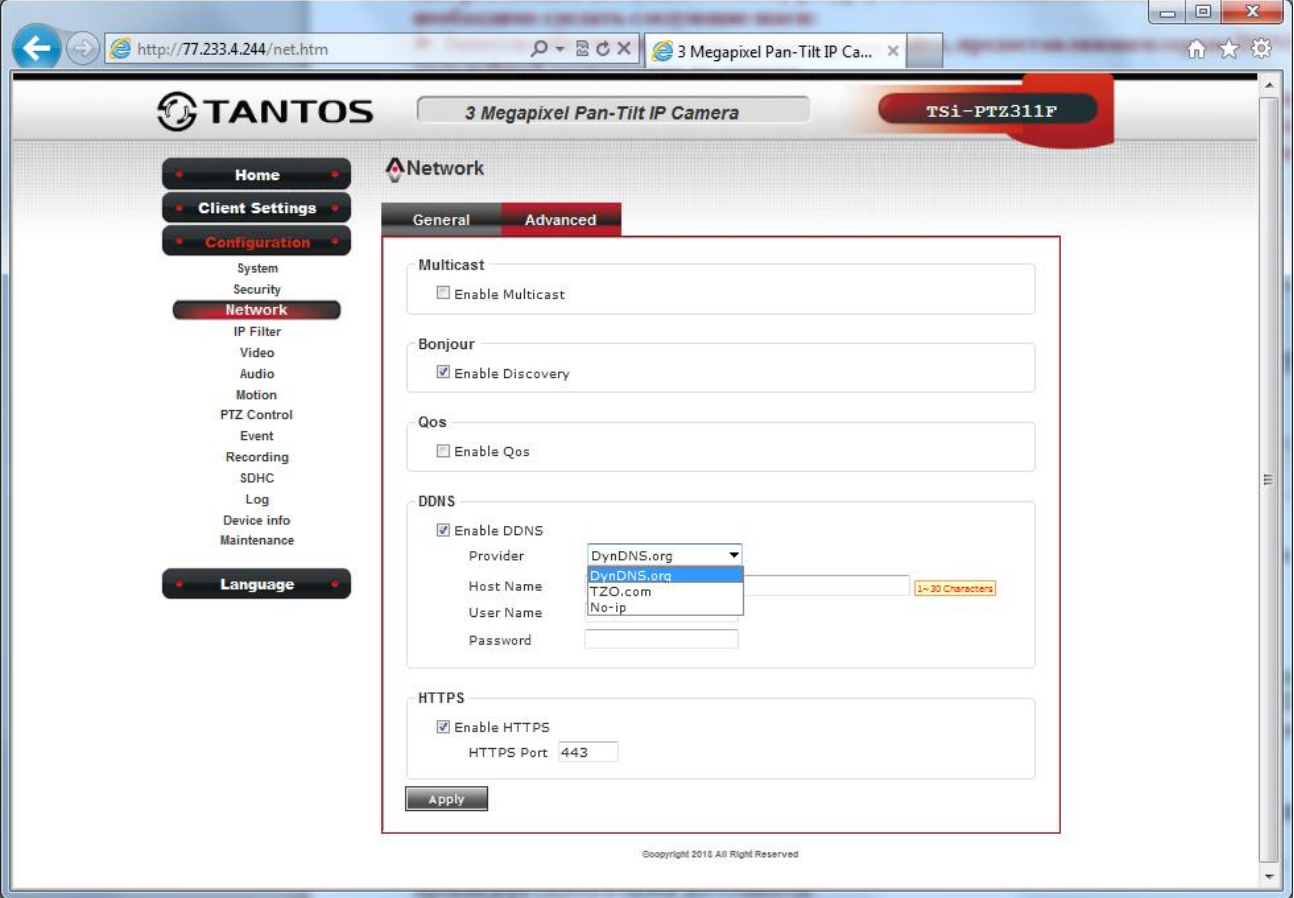

**Enable DDNS** - В данном меню задаются настройки DDNS.

В данном меню производится настройка параметров подключения DDNS, используя которое можно настроить возможность доступа к IP-камере или видеосерверу из сети Интернет при отсутствии постоянного IP-адреса, т.е. в том случае, если IP-адрес выдается провайдером динамически.

**Примечание. В случае, если IP-адрес выдается компьютеру на определенное время, чаще всего лишь на один сеанс связи – такой адрес называют динамическим. В большинстве случаев для индивидуальных пользователей интернет – провайдеры выдают динамические IP-адреса. Однако, для того, чтобы можно было обратиться к оборудованию в любой момент, оно должен иметь постоянный адрес. С этой проблемой легко справляется служба Dynamic DNS (DDNS).**

**Сервис Dynamic DNS предоставляет возможность сделать IP-камеры легко доступными из Интернет, даже если в вашем распоряжении постоянно меняющийся, динамический IP-адрес. Внешние пользователи всегда будут иметь доступ к оборудованию, обращаясь к нему по его доменному имени.**

**Для этого необходимо подключить локальную сеть предприятия (или отдельную IP-камеру) к Интернет с помощью оборудования, поддерживающего сервис Dynamic DNS**

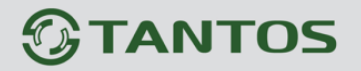

#### **(DDNS).**

**В этом случае вместо того, чтобы обращаться к оборудованию по IP-адресу, Вы обращаетесь к нему по доменному имени вида www.camera1.сайт\_сервиса\_ddns.org Для этого надо зарегистрироваться на сайте, предоставляющем сервис DDNS, сообщить один раз свой текущий IP-адрес и выбрать имя, по которому в дальнейшем Вы будете обращаться к оборудованию.**

**Тогда при смене IP-адреса или при новом подключении к Интернету маршрутизатор получает от интернет - провайдера новый IP-адрес. Он обрабатывается встроенным ПО, которое обращается в DynDNS для того, чтобы сообщить текущего IP-адрес. DynDNS ставит в соответствии этому IP-адресу зарегистрированное вами ранее доменное имя. Для реализации доступа к сетевому ресурсу с использованием доменного имени необходимо сделать следующие шаги:**

**1. Завести себе учетную запись – Account на сайте, предоставляющем сервис DDNS для дальнейшей регистрации на сервере.**

**2. Создать на сайте, предоставляющем сервис DDNS доменное имя для своего сервера – Hostname.**

**Вы можете выбрать любой понравившийся символьный адрес из списка, например, и любое незанятое имя в этом домене для своего оборудования, например, camera001. Соответственно получите домен второго уровня для своего сервера www.camera001.сайт\_сервиса\_ddns.org.**

Камера поддерживает провайдеров, предоставляющих услугу DDNS - [www.dyndns.org,](http://www.dyndns.org/) no-ip и tzo.com.

Для работы с DDNS сервисом необходимо установить параметр «**EnableDDNS**». Необходимо выбрать провайдера DDNS в пункте «**Host Name**», ввести выбранное доменное имя, ввести свою зарегистрированную на сайте провайдера DDNS учетную запись в пункте «**User Name**» и зарегистрированный на сайте провайдера DDNS пароль в пункте «**Password**».

#### **Внимание! Обратите внимание на правильность настройки шлюза по умолчанию и DNS для корректной работы DDNS.**

#### **Enable HTTPS** - В данном меню задаются настройки HTTPS

Данный пункт меню позволяет настроить обращение к камере не только через обычный доступ по HTTP вида http://URL/, но и через безопасное зашифрованное соединение HTTPS вида https://URL/ с использованием специально предназначенного для этого порта (443), что позволяет добавить еще одну степень защиты информации по сравнению с вводом имени пользователя и пароля.

**Примечание. HTTPS (HypertextTransfer Protocol Secure) — расширение протокола HTTP, поддерживающее шифрование. Данные, передаваемые по протоколу HTTPS, «упаковываются» в криптографический протокол SSL илиTLS, тем самым обеспечивается защита этих данных. В отличие от HTTP, для HTTPS по умолчанию используетсяTCP-порт 443.**

# <span id="page-38-0"></span>**3.3.4 Меню «IP Filter»**

В данном меню задаются списки разрешенных и запрещенных IP адресов, с которых

возможен или невозможен доступ к камере.

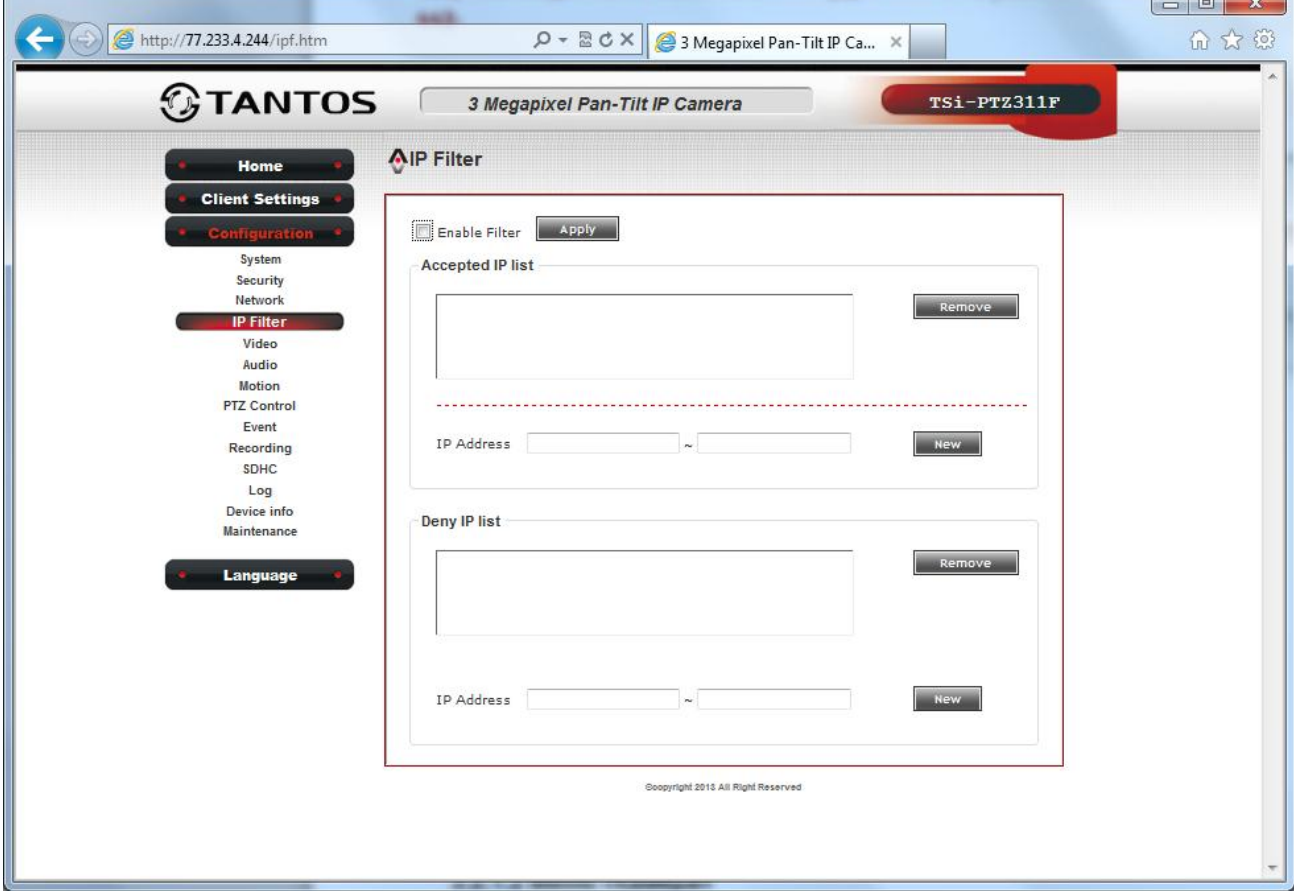

**Accepted IP list** - диапазон IP адресов, с которых разрешен доступ к IP камере.

**Deny IP list** - диапазон IP адресов, с которых запрещен доступ к IP камере.

Для задания диапазона IP адресов введите требуемые значения и нажмите **New**, для удаления – нажмите **Remove**.

**Внимание! Если Вы ограничиваете доступ к IP камере в данном меню, убедитесь, что нужные Вам IP адреса находятся в списке разрешенных, иначе Вы не сможете получить доступ к камере для изменения настроек и получения изображения!**

**Внимание! Список запрещенных адресов имеет более высокий приоритет, чем список разрешенных и при пересечении списков разрешенных и запрещенных IP адресов доступ с запрещенных адресов производиться не будет.**

# <span id="page-39-0"></span>**3.3.4 Меню «Video»**

В данном меню производятся настройки изображения камеры.

#### <span id="page-39-1"></span>**3.3.4.1 Меню «Image Setting»**

В данном меню производятся настройки изображения.

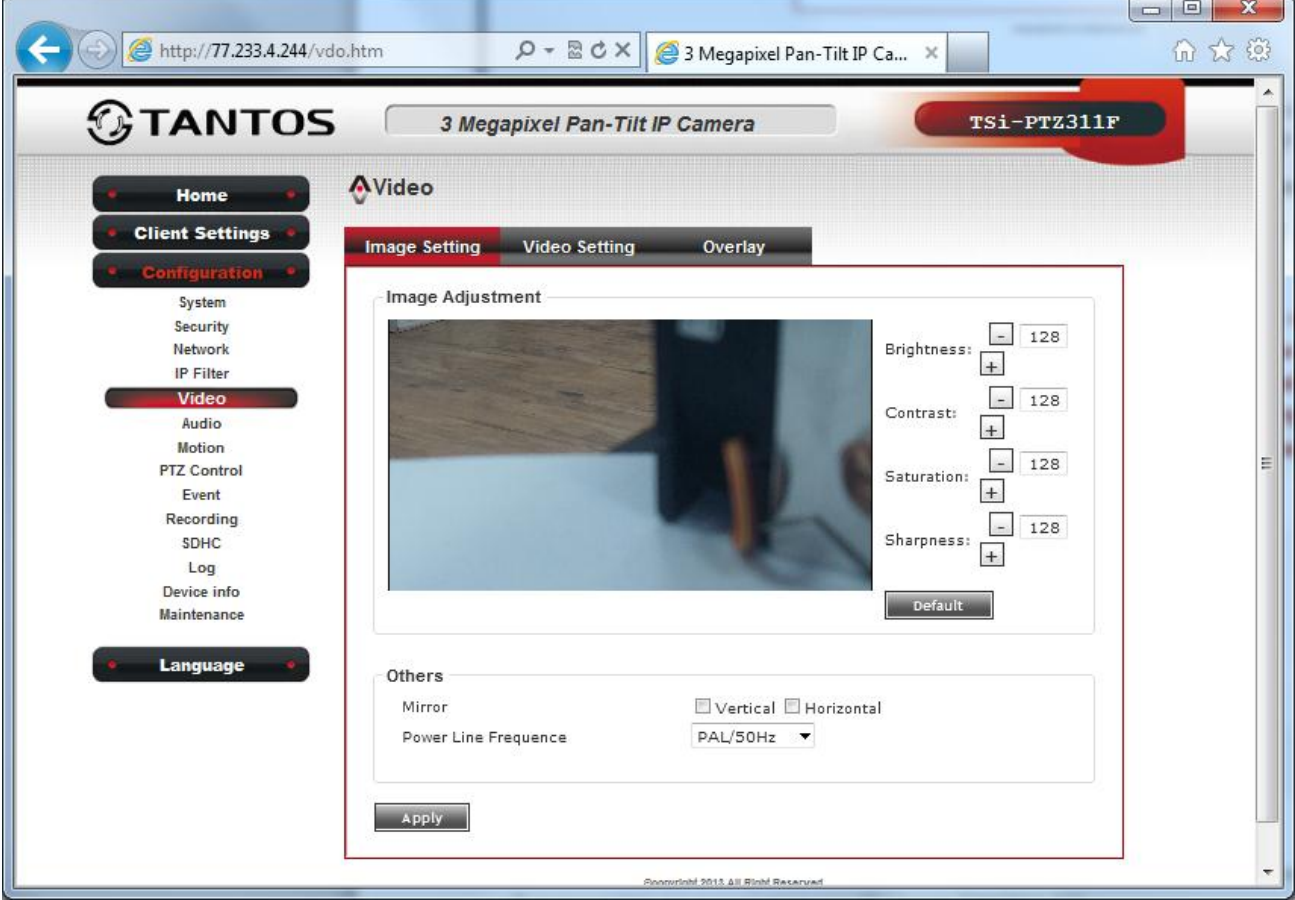

Можно задать настройки яркости (**Brightness**), контраста (**Contras**t), резкость (**Sharpness**), насыщенность (**Saturation**).

Сброс на установки по умолчанию осуществляется кнопкой **Default**.

Настройка **Mirror** позволяет включить зеркальное отображение по вертикали и по горизонтали.

Настройка **Power Line Frequency** предназначена для подавления мерцания ламп и должна быть установлена 50 Hz.

# <span id="page-40-0"></span>**3.3.4.2 Меню «Video Setting»**

В данном меню производятся настройки видеопотоков.

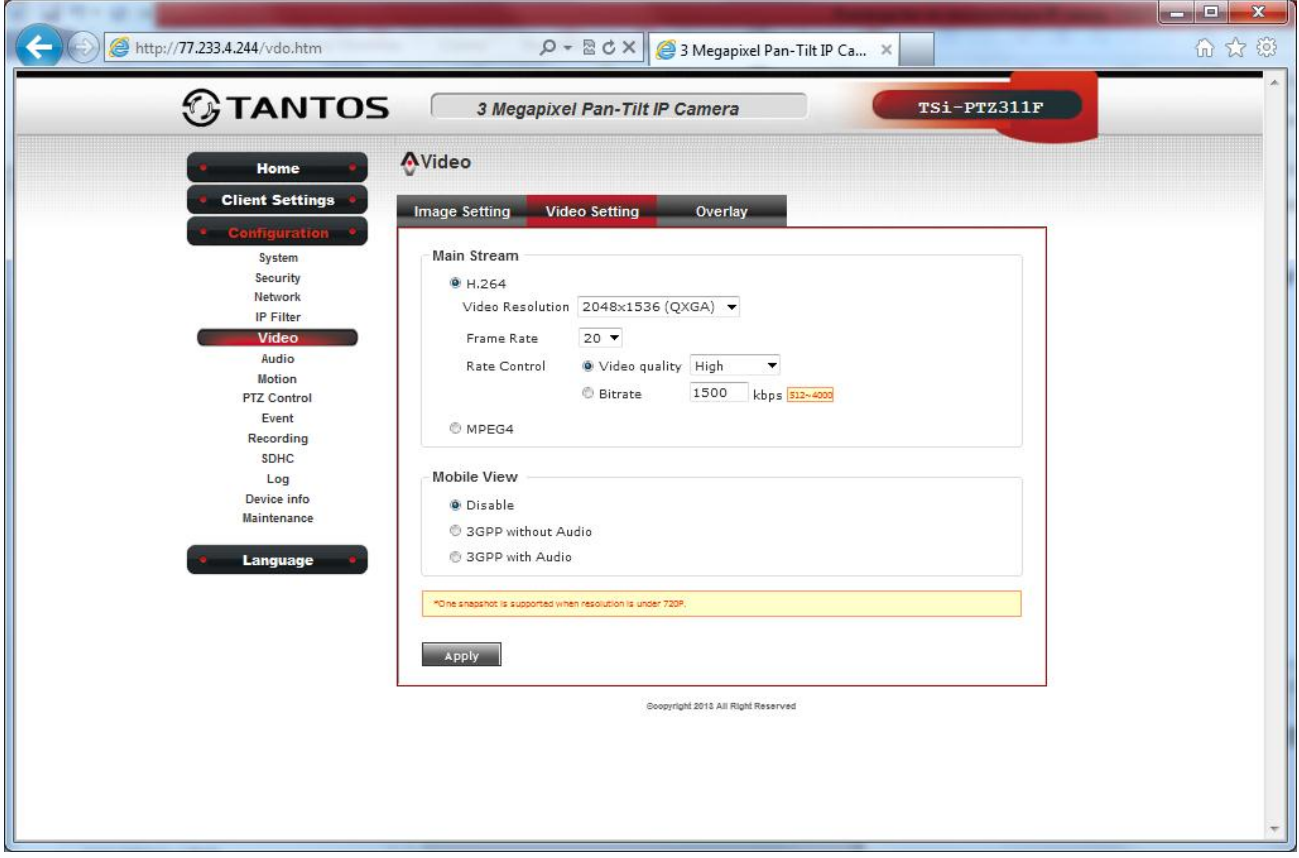

При максимальном разрешении 2048х1536 камера может транслировать до 20 кадров в секунду. При меньшем разрешении количество кадров в секунду может быть до 30.

При этом камера может дополнительно выдавать поток 3GPP для мобильного просмотра со звуком или без звука.

Камера способна работать с кодеками H.264, MPEG4, MJPEG.

Доступные разрешения:

### **H.264:**

2048x1536 (QXGA) / 1920x1080 (1080p) 1280x960 (960p) / 1280x720 (720p) 720x480 (D1) / 640x480 (VGA) 320x240 (QVGA) **MPEG4:** 1920x1080 (1080p) / 1280x960 (960p) 1280x720 (720p) / 720x480 (D1)

640x480 (VGA) / 320x240 (QVGA)

# **MJPEG:**

1280x720 (720p) / 720x480 (D1)

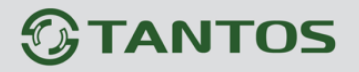

#### 640x480 (VGA) / 320x240 (QVGA)

**Внимание! Камера способна выдавать сигнал в кодеке MJPEG только если разрешение кодека H.264 не превышает 1280x720. Если разрешение видео H.264 превышает 1280x720, кодирование MJPEG недоступно.**

**Внимание! При смене разрешения камера перезагружается, что может занять до 30 секунд.**

**Frame Rate** – количество кадров в секунду, транслируемых камерой.

**Video quality** – качество видео (5 ступеней)

**Bitrate** – скорость передачи данных; может составлять от 512 до 4000 кбит/с.

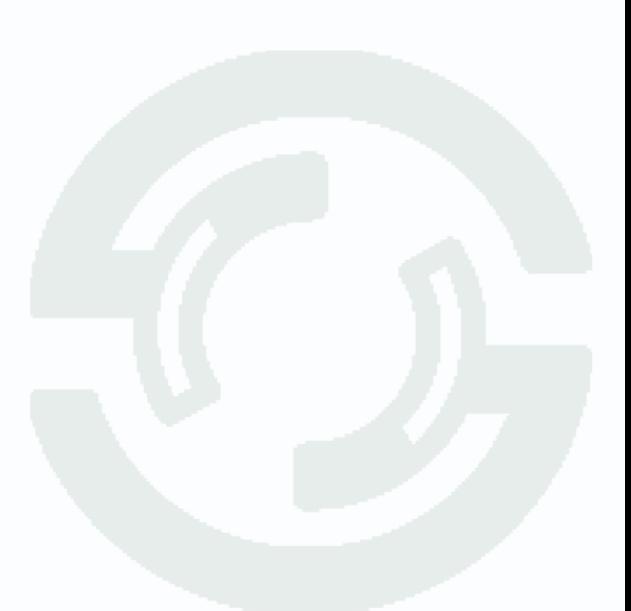

# <span id="page-42-0"></span>**3.3.4.3 Меню «Overlay»**

В данном меню производятся настройки экранного меню.

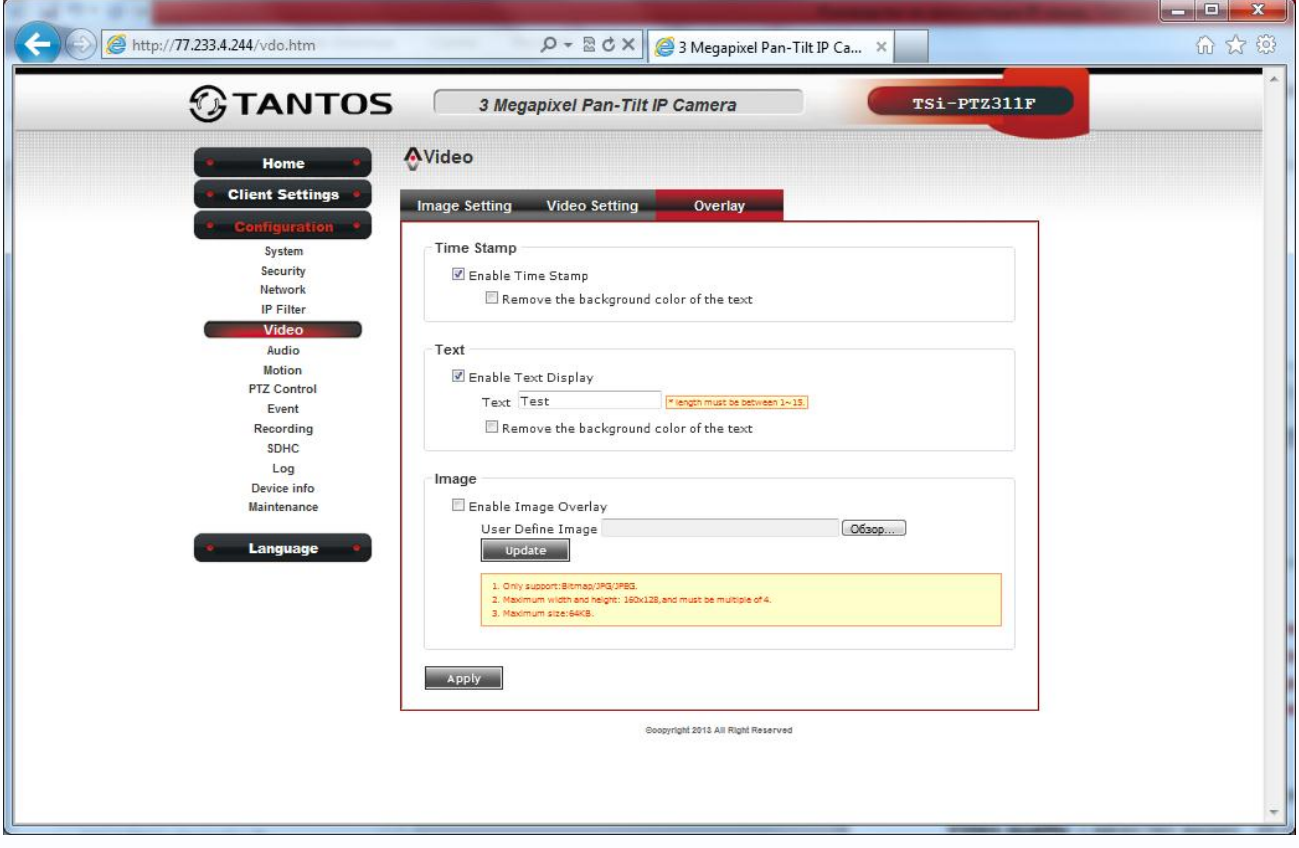

**Enable Time Stamp** – включить отображение даты и времени.

**Remove the background color of the text** – при активации данной опции текст отображается прямо на изображении без фона.

**Enable Text Display** – включить отображение произвольного текста на изображении.

#### **Примечание. Допускается в тексте использовать символы A…Z, a…z, 0…9, и «\_».**

**Remove the background color of the text** – при активации данной опции текст отображается

прямо на изображении без фона.

**Enable Image Overlay** – включить отображение картинки на изображении.

**Примечание. Камера может отображать произвольную картинку (например, логотип) в левом верхнем углу изображения. При этом изображение должно иметь размеры 160 на 128 точек и размеры не более 64 Кб. Изображение должно быть в формате bmp, jpg или jpeg.**

## <span id="page-43-0"></span>**3.3.5 Меню «Audio»**

В данном меню производятся настройки звука.

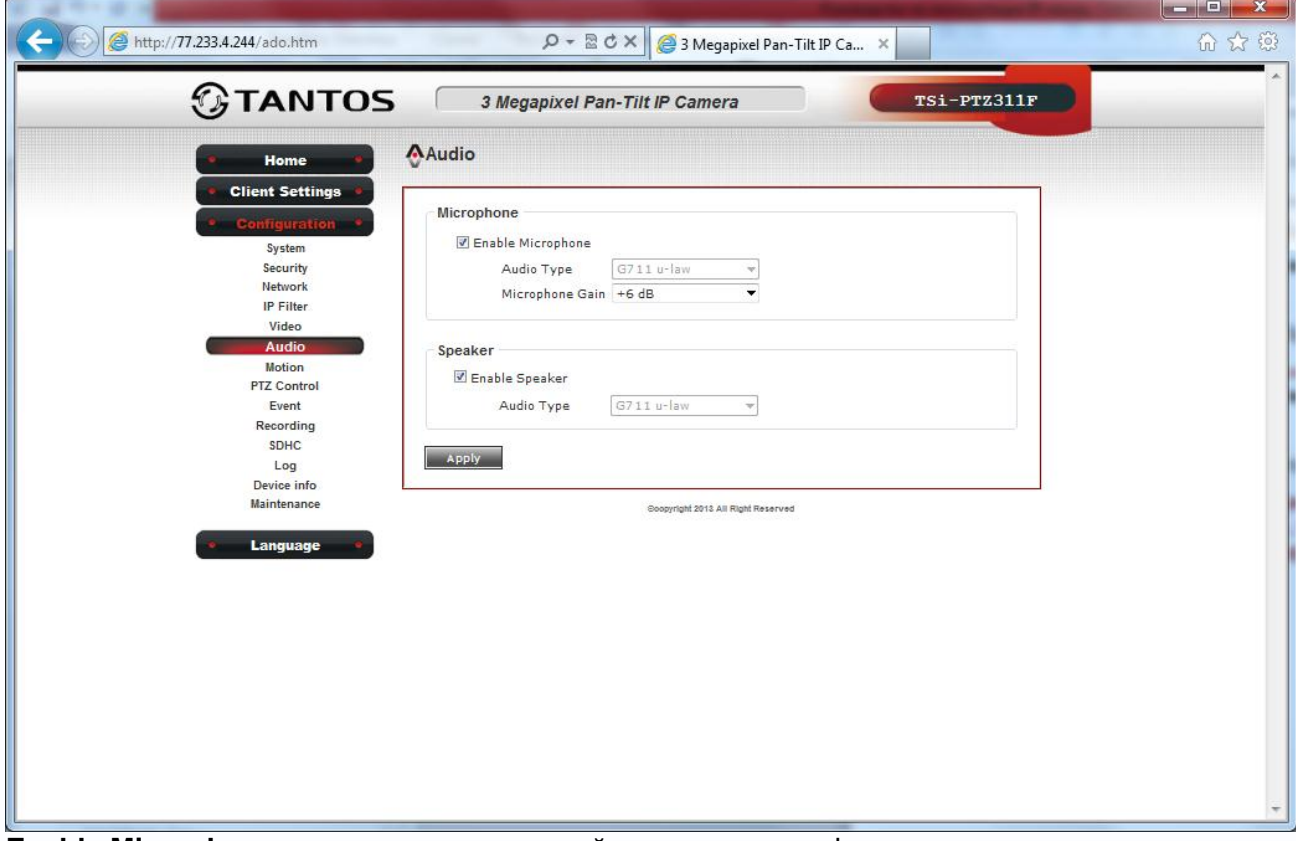

**Enable Microphone** – включить встроенный в камеру микрофон.

**Microphone Gain** – регулировка усиления микрофона (от 0 до +18дБ).

**Enable Speaker** – включить линейный выход камеры.

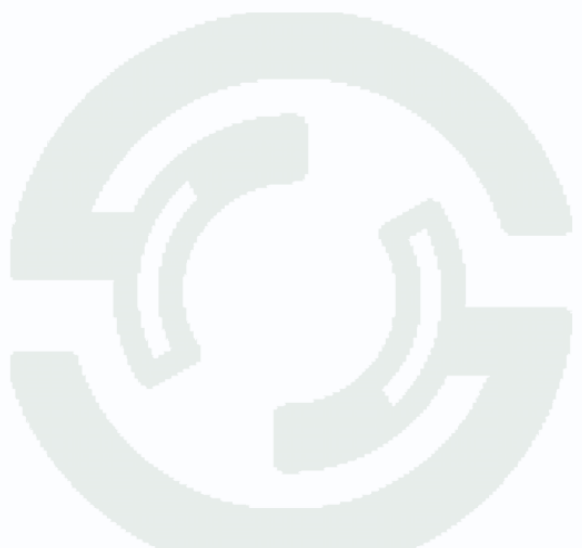

### <span id="page-44-0"></span>**3.3.6 Меню «Motion»**

В данном меню настраиваются параметры детектора движения камеры.

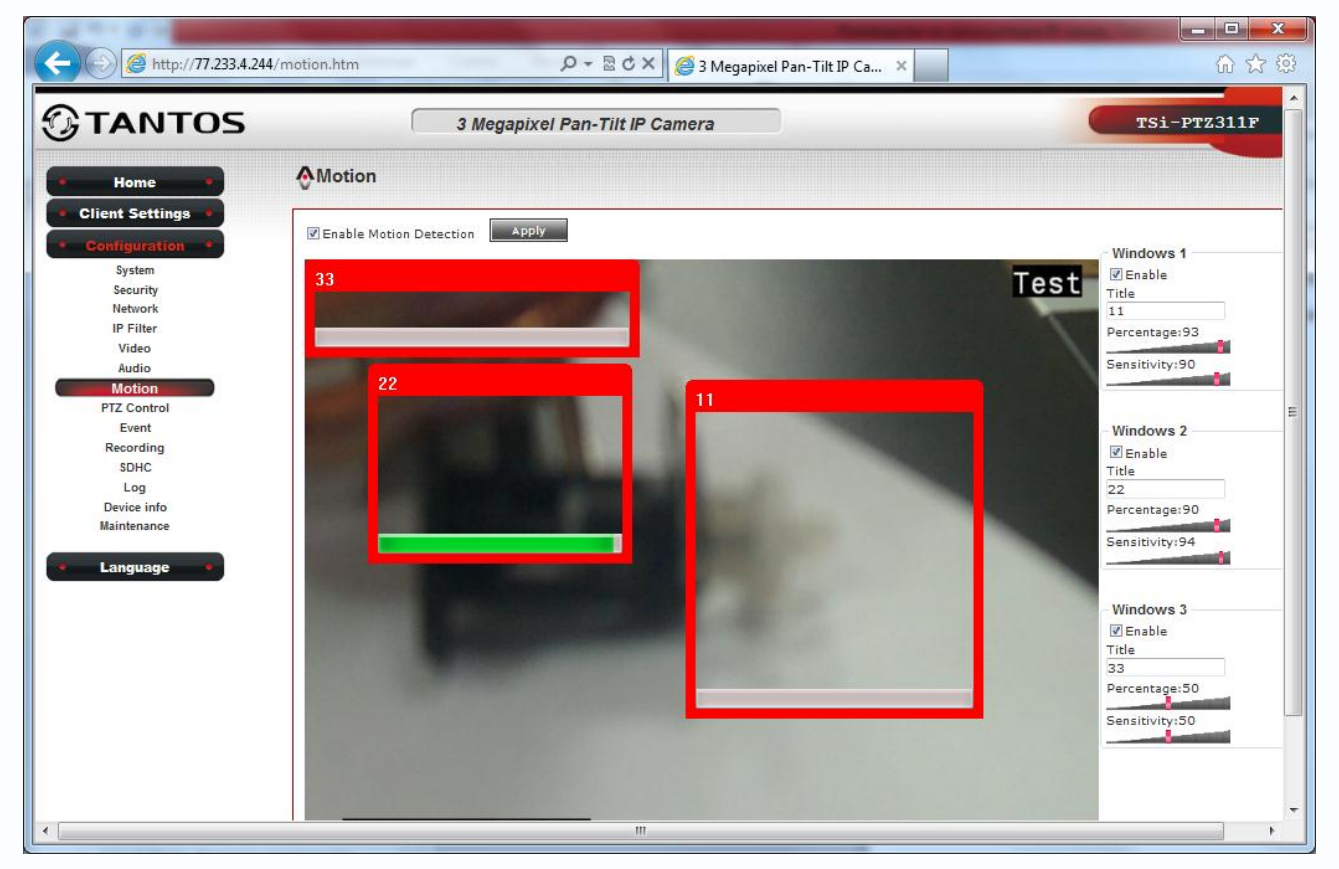

Для включения детектора движения установите параметр **Enable Motion Detection**.

Камера имеет три независимых области детекции движения – **Windows 1, Windows 2, Windows 3**.

Каждую область детекции, с помощью мыши, можно перемещать по изображению и изменять размеры области детекции.

**Title** – название области зоны детекции, по умолчанию – 11, 22, 33.

**Sensitivity** – чувствительность детектора движения. Чем больше этот параметр, тем выше чувствительность детектора движения и тем меньшие изменения изображения вызывают срабатывание детектора движения.

**Percentage** – на какой площади кадра, используемой для детекции движения, должно измениться изображение, чтобы сработал детектор движения. Эта функция позволяет более точно настроить детекцию движения, исключив фоновые шумы. Чем меньше этот параметр, тем выше чувствительность детектора движения.

# <span id="page-45-0"></span>**3.3.7 Меню «PTZ Control»**

В данном меню настраиваются параметры движения камеры.

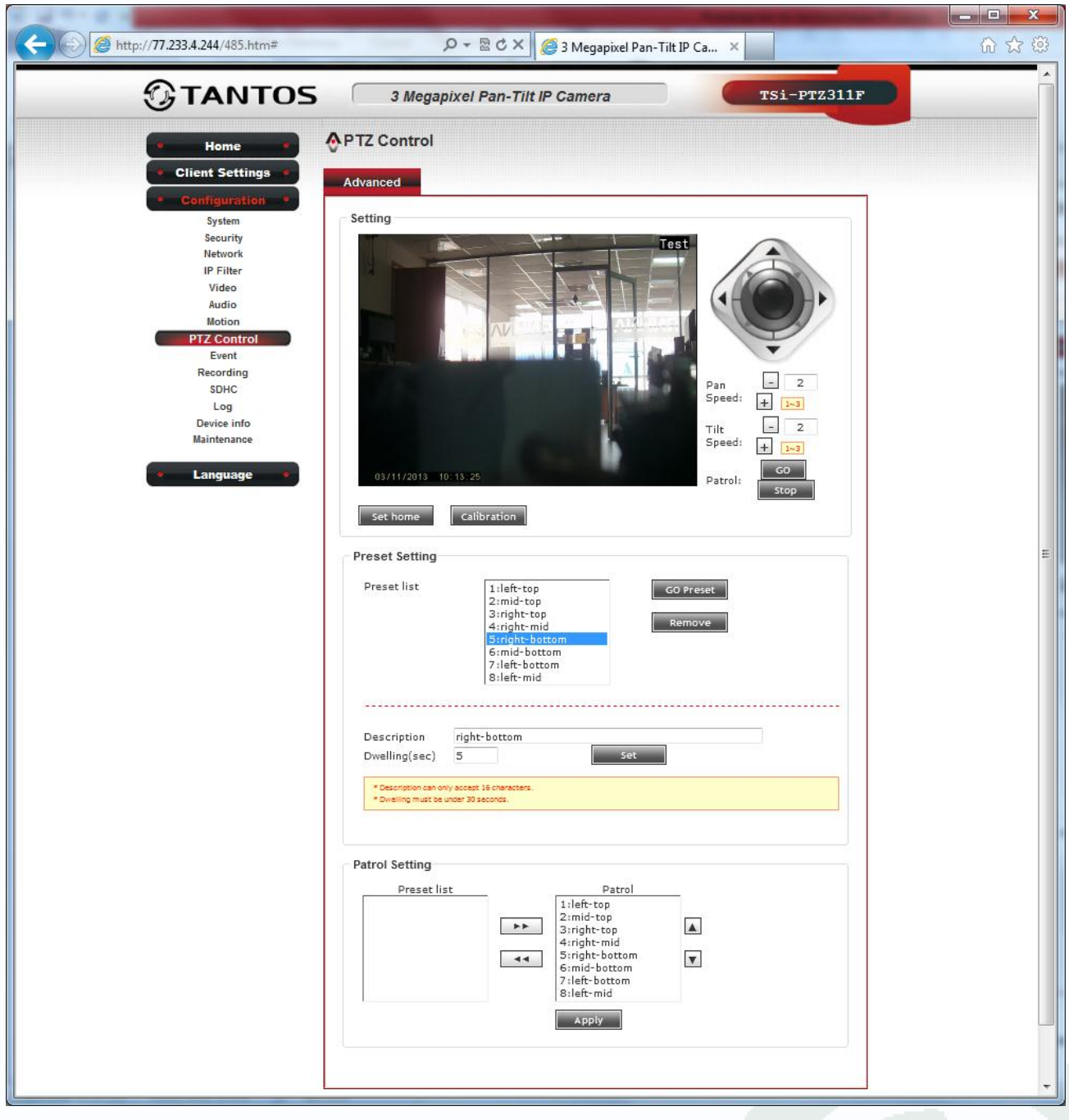

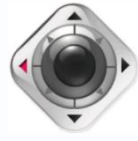

С помощью джойстика можно перемещать камеру для настройки заранее заданных позиций.

Кнопка **Set Home** устанавливает текущую позицию камеры как домашнюю позицию. Камера будет возвращаться в данную позицию при нажатии центральной кнопки джойстика. Кнопка **Calibration** предназначена для компенсации неточности перемещения камеры при длительном использовании. При накоплении неточности нажмите эту кнопку и камера заново откалибруется для точного перемещения.

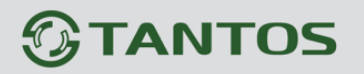

**Pan Speed** – регулировка скорости поворота (от 1 до 3). **Tilt Speed** – регулировка скорости наклона (от 1 до 3). **Patrol Go** – включить патрулирование (движение по маршруту). **Patrol Stop** – остановить патрулирование (движение по маршруту). **Preset List** – список заранее установленных позиций (пресетов). IP-камера поддерживает до 8 предустановленных позиций (пресетов). Вы можете перемещать камеру в заданную позицию, и камера останавливается на определенное количество времени на этой позиции. Вы можете задать до 8 предустановленных позиций. Заранее задано 8 пресетов.

**Left-top** – лево верх.

**Mid-top** – середина верх.

**Right-top** – право верх.

**Right-mid** – право середина.

**Right-bottom** – право низ.

**Mid-bottom** – середина низ.

**Left-bottom** – лево низ.

**Left-mid** – лево середина.

Вы можете изменить и переименовать любую из этих заданных позиций.

Чтобы установить пресет - переместите камеру в нужную точку, выберите позицию из списка (от 1 до 8), введите название позиции **Description**, (до 16 символов), введите время задержки **Dwelling** (от 0 до 30 секунд), нажмите кнопку **Set**, чтобы сохранить текущие настройки.

Вы можете нажать кнопку **Go Preset**, чтобы переместить камеру в заданную позицию, или нажмите кнопку **Удалить** для удаления этой позиции.

Вы можете задать маршрут движения камеры «**Patrol**» по заранее заданным позициям.

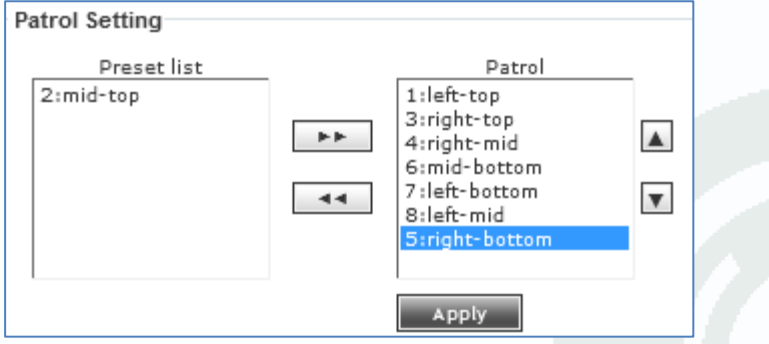

Чтобы настроить маршрут, выберите пресеты из **Preset List** и с помощью кнопок и

в список **Patrol**.

Для запуска камеры по движению по маршруту нажмите **Patrol Go**.

### <span id="page-47-0"></span>**3.3.8 Меню «Event»**

В данном меню настраивается реакция камеры на различные события.

#### <span id="page-47-1"></span>**3.3.8.1 Меню «Setting»**

В данном меню настраивается реакция камеры.

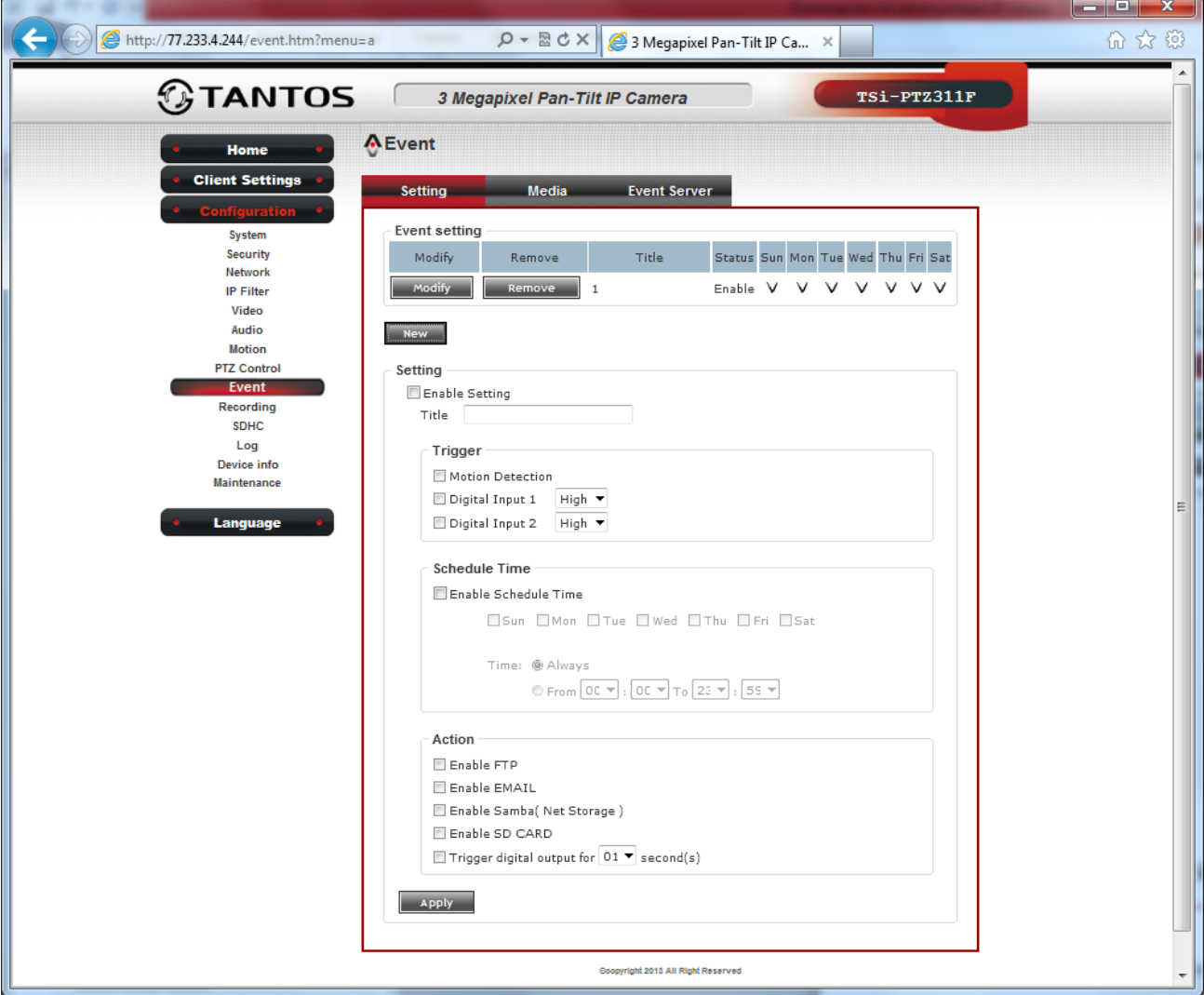

Для создания реакции камеры нажмите кнопку **New**, для изменения настроек нажмите кнопку **Modify**, для удаления реакции нажмите кнопку **Remove**.

**Enable Setting** – включить реакцию.

**Title** – название реакции.

**Trigger** – событие, вызывающее реакцию. Возможные варианты – **Motion Detection** (детекция движения), **Digital Input 1** (тревожный вход 1), **Digital Input 2** (тревожный вход 2).

Расписание работы задается в меню **Schedule Time**. Для включения установите **Enable Schedule Time**, выбираются нужные дни недели и время работы **Always** (постоянно) или в определенном промежутке.

**Action** – реакция камеры на тревожное событие.

Возможные варианты:

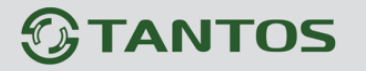

**Enable FTP** – отправка на FTP

**Enable EMAIL** – отправка на email

**Enable Samba( Net Storage)** – запись на сетевой диск

**Enable SD CARD** – запись на SD карту

**Trigger digital output for second(s)** – активировать тревожный выход на время от 1 до 60 секунд.

#### <span id="page-48-0"></span>**3.3.8.2 Меню «Media»**

В данном меню настраивается тип файлов записи при тревожном событии.

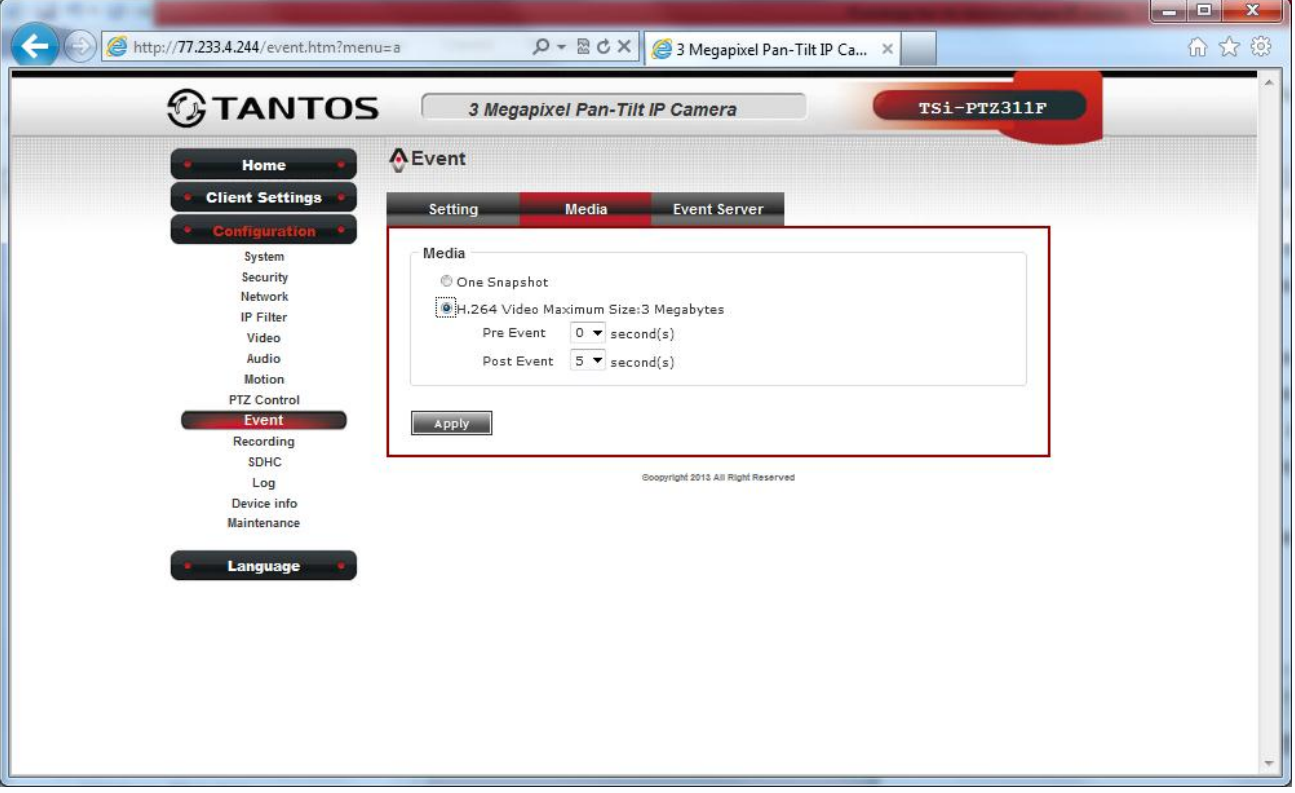

Можно выбрать One Snapshot – один кадр или видеозапись размером до 3 Мб **H.264 Video Maximum Size:3 Megabytes**. При этом задается время предзаписи и постзаписи от 0 до 5 секунд.

**Pre Event** – видеофайл, отправляемый по тревоге из внутреннего буфера камеры, предшествующих событию, вызвавшего отправку видео.

**Post Event** – видеофайл, отправляемый по тревоге из внутреннего буфера камеры, после события, вызвавшего отправку видео.

# <span id="page-49-0"></span>**3.3.8.3 Меню «Event Server»**

В данном меню настраивается сервер, записывающий видео при тревожном событии.

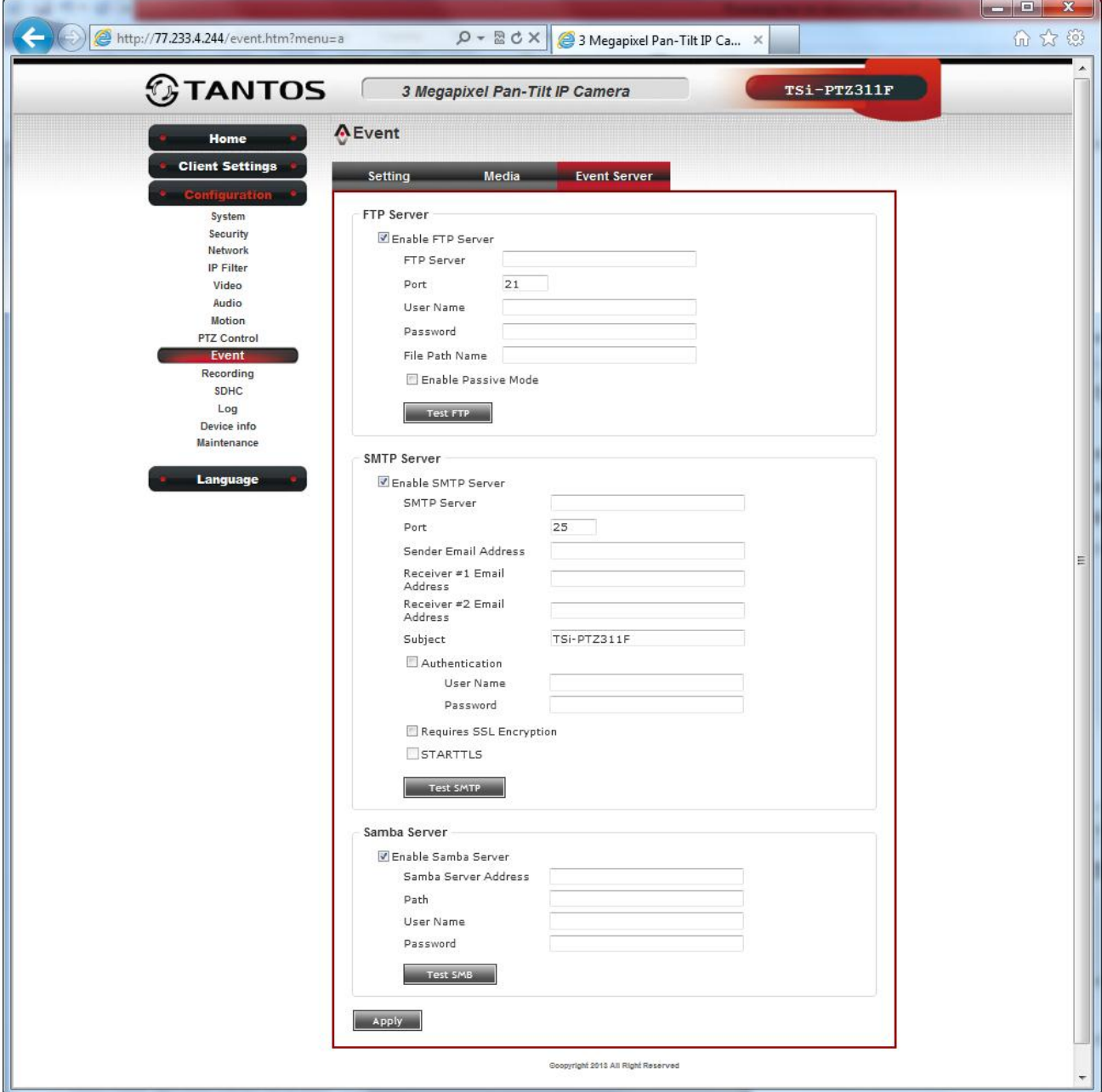

Можно задействовать FTP, SMTP (e-mail) или Samba Server (сетевой диск).

**Enable FTP Server** – включить отправку на FTP.

**FTP server** – введите IP адрес или имя FTP сервера.

**Port** – порт FTP сервера. Значение по умолчанию – 21

**User Name** – имя пользователя

**Password** - пароль

**File Path Name** – введите имя домашней папки записи FTP сервера или оставьте пустое поле

**Enable Passive Mode** – пассивные режим работы (как в браузере)

**Test FTP** – проверка правильности настроек доступа к FTP серверу.

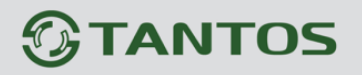

**Enable SMTP Server** – включить отправку на e-mail **SMTP Server** – введите имя или IP адрес сервера e-mail **Port** – введите порт SMTP сервера, по умолчанию – 25 **Sender Email Address** – e-mail адрес отправителя **Receiver #1 Email Address** – e-mail адрес получателя 1 **Receiver #2 Email Address** – e-mail адрес получателя 2 **Authentication** – введите имя пользователя и пароль для доступа к SMTP серверу **Requires SSL Encryption** – если Ваш сервер SMTP требует SSL кодирование, то включите этот пункт **STARTTLS** – если Ваш сервер SMTP требует STARTTLS, то включите этот пункт **Test SMTP** – проверка правильности настроек доступа к SMTP серверу. **Enable Samba Server** – включить отправку на Samba сервер (сетевой диск). **Samba Server Address** – введите IP адрес или имя Samba сервера **Path** – введите имя домашней папки записи Samba сервера или оставьте пустое поле **User Name** – имя пользователя

**Test SMB** – проверка правильности настроек доступа к Samba серверу.

# <span id="page-51-0"></span>**3.3.9 Меню «Recording»**

В данном меню настраивается запись на SD карту.

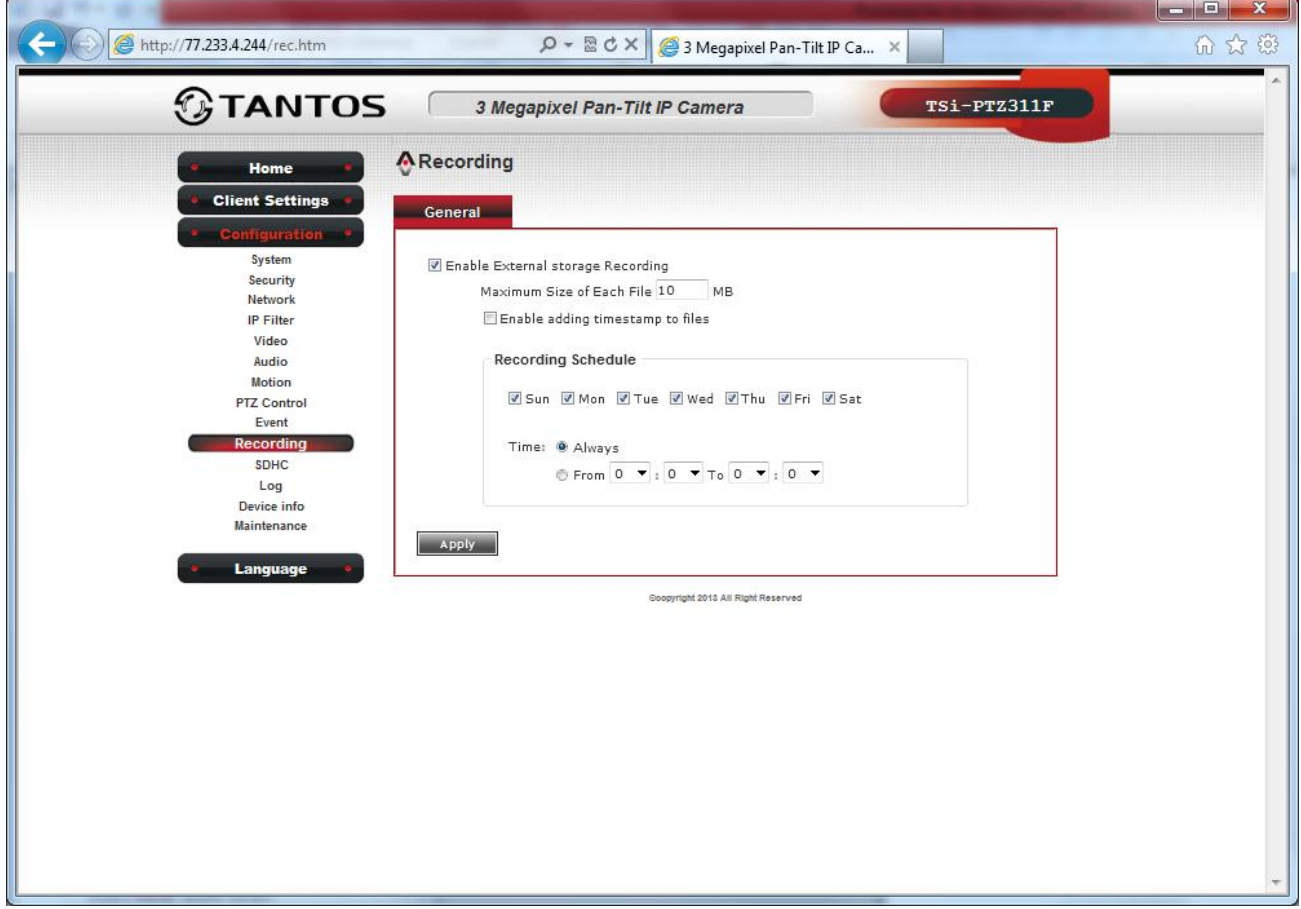

Для записи на SD карту включите **Enable External storage Recording.**

Ma**ximum Size of Each File** – максимальная длина файла записи, может составлять от 1 до 50 Мб. Если запись превышает длину файла, то запись осуществляется в несколько файлов.

**Enable adding timestamp to files** – добавить в имя файла записи текущую дату и время.

**Schedule Time**, выбираются нужные дни недели и время работы **Always** (постоянно) или в определенном промежутке.

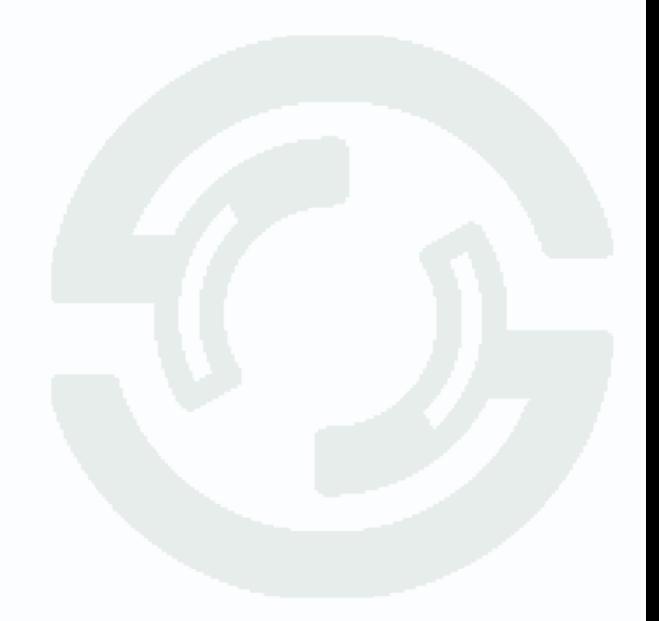

## <span id="page-52-0"></span>**3.3.10 Меню «SDHC»**

В данном меню настраивается работа с SD картой.

#### <span id="page-52-1"></span>**3.3.10.1 Меню «Status»**

В данном меню отображается статус SD карты.

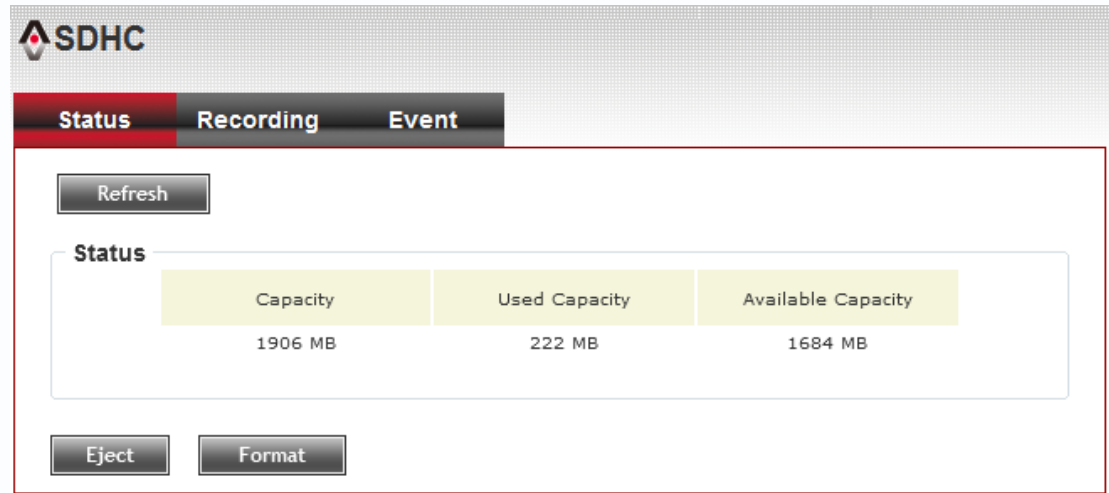

#### **Capacity** – объем SD карты

**Used Capacity** – используемая емкость

**Available Capacity** – свободная емкость.

Для обновления статуса нажмите кнопку **Refresh**, для отключения карты – **Eject**, для форматирования – **Format**.

#### **Примечание. Поддерживается только стандарт FAT32.**

#### <span id="page-52-2"></span>**3.3.10.2 Меню «Recording»**

В данном меню осуществляется просмотр записей SD карты.

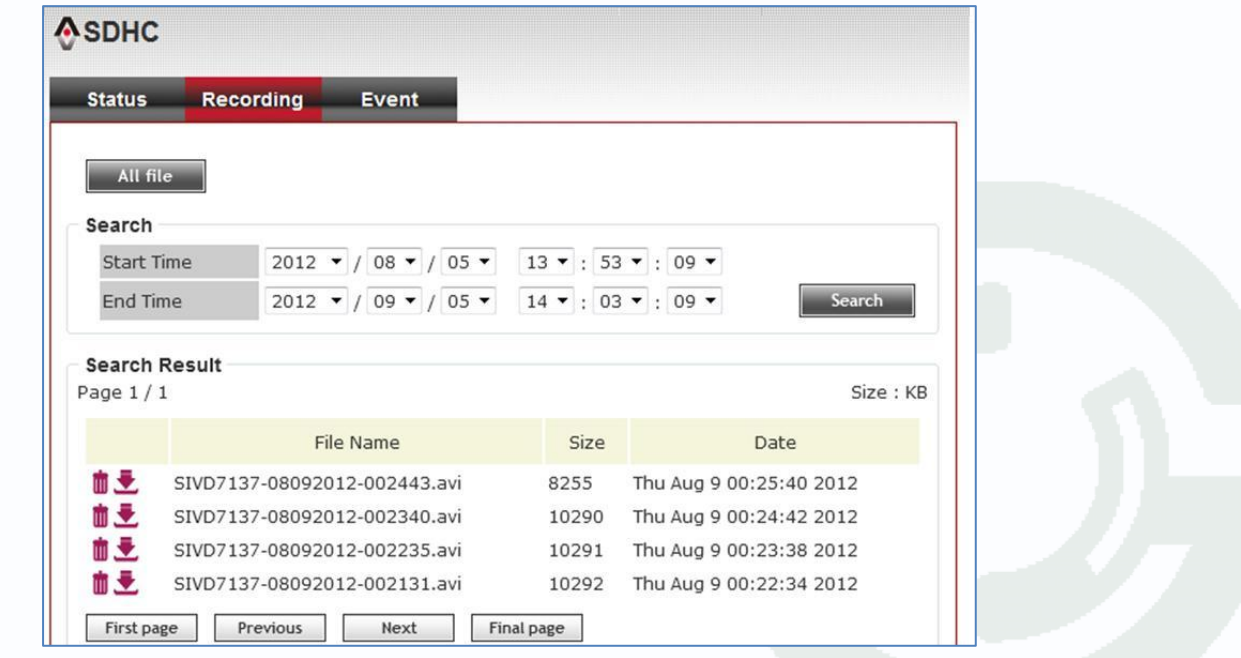

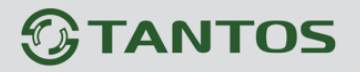

Для поиска записей задайте время начала **Start Time** и время окончания **End Time** периода поиска и нажмите **Search**.

Для скачивания нужного файла на ПК выберите файл из списка найденных файлов и нажмите

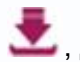

 $\bullet$ , для удаления файла нажмите  $\blacksquare$ .

#### <span id="page-53-0"></span>**3.3.10.3 Меню «Event»**

В данном меню осуществляется просмотр записей SD карты по событиям.

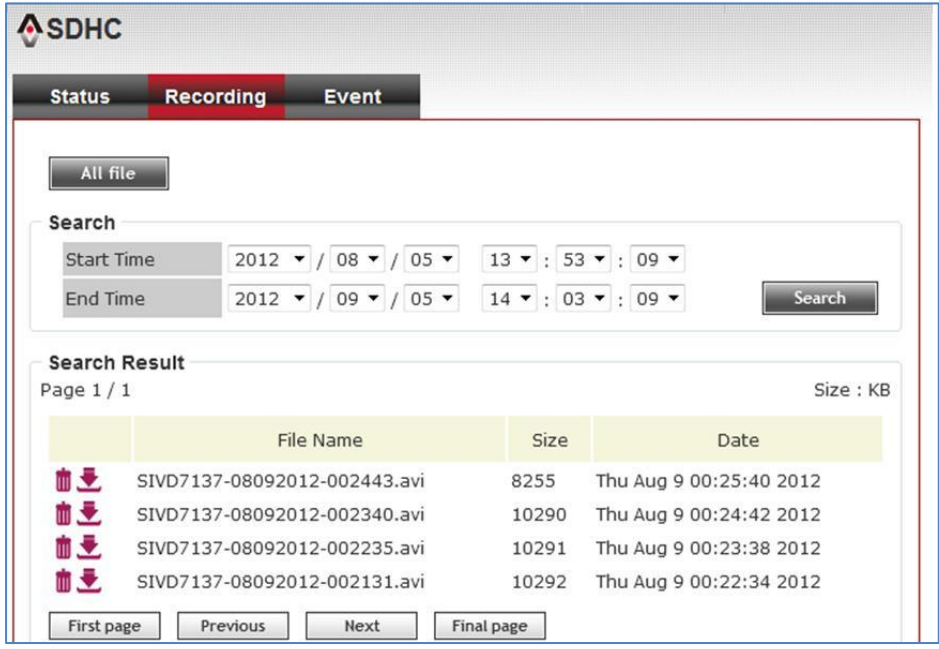

Для поиска записей задайте время начала **Start Time** и время окончания **End Time** периода поиска и нажмите **Search**.

Для скачивания нужного файла на ПК выберите файл из списка найденных файлов и нажмите

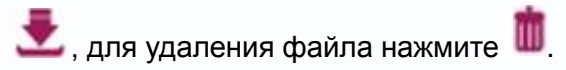

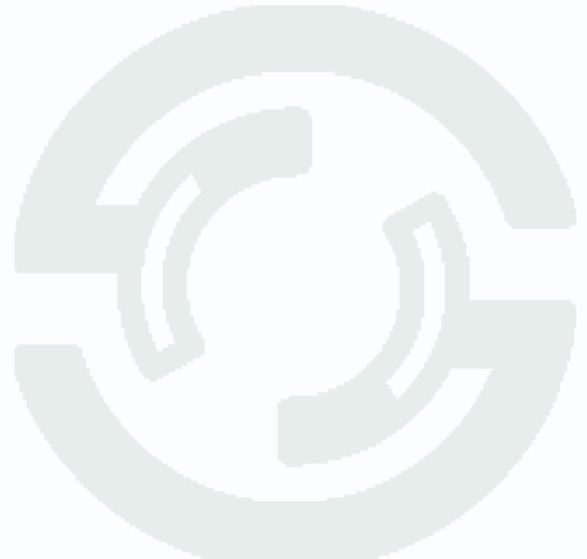

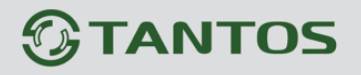

#### <span id="page-54-0"></span>**3.3.11 Меню «Log»**

В данном меню можно просматривать журнал камеры.

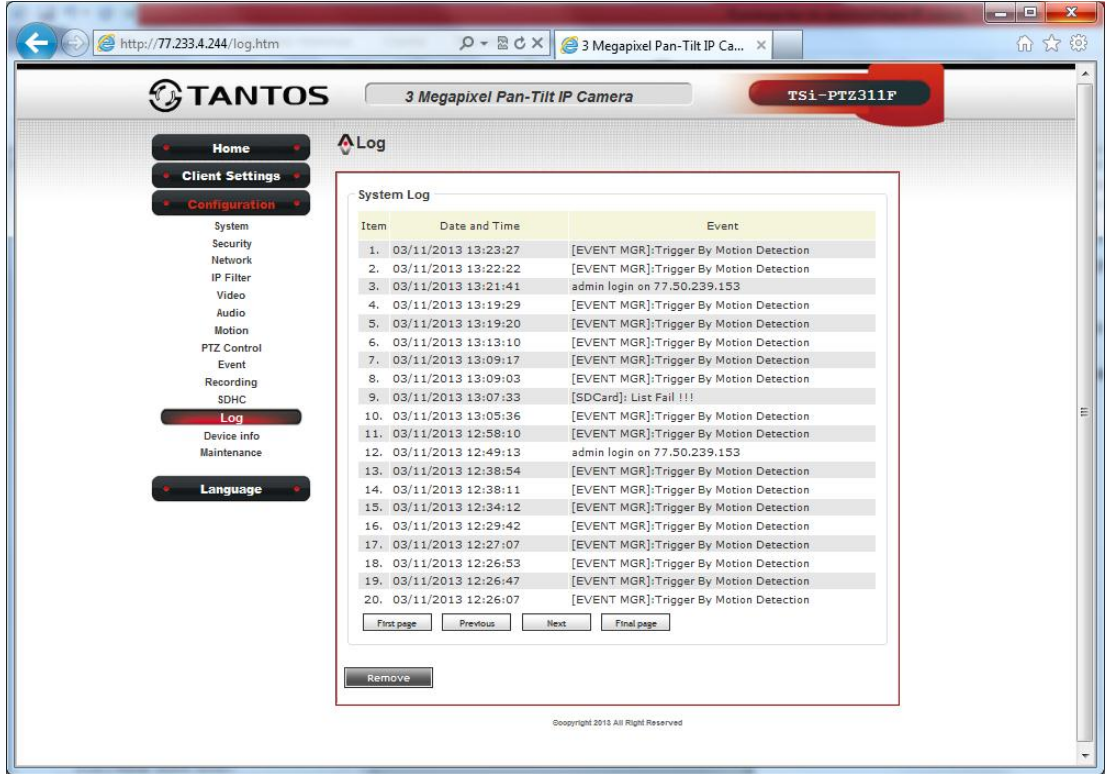

### <span id="page-54-1"></span>**3.3.12 Меню «Device Info»**

В данном меню отображается информация о текущих настройках камеры и версии прошивки.

<span id="page-54-2"></span>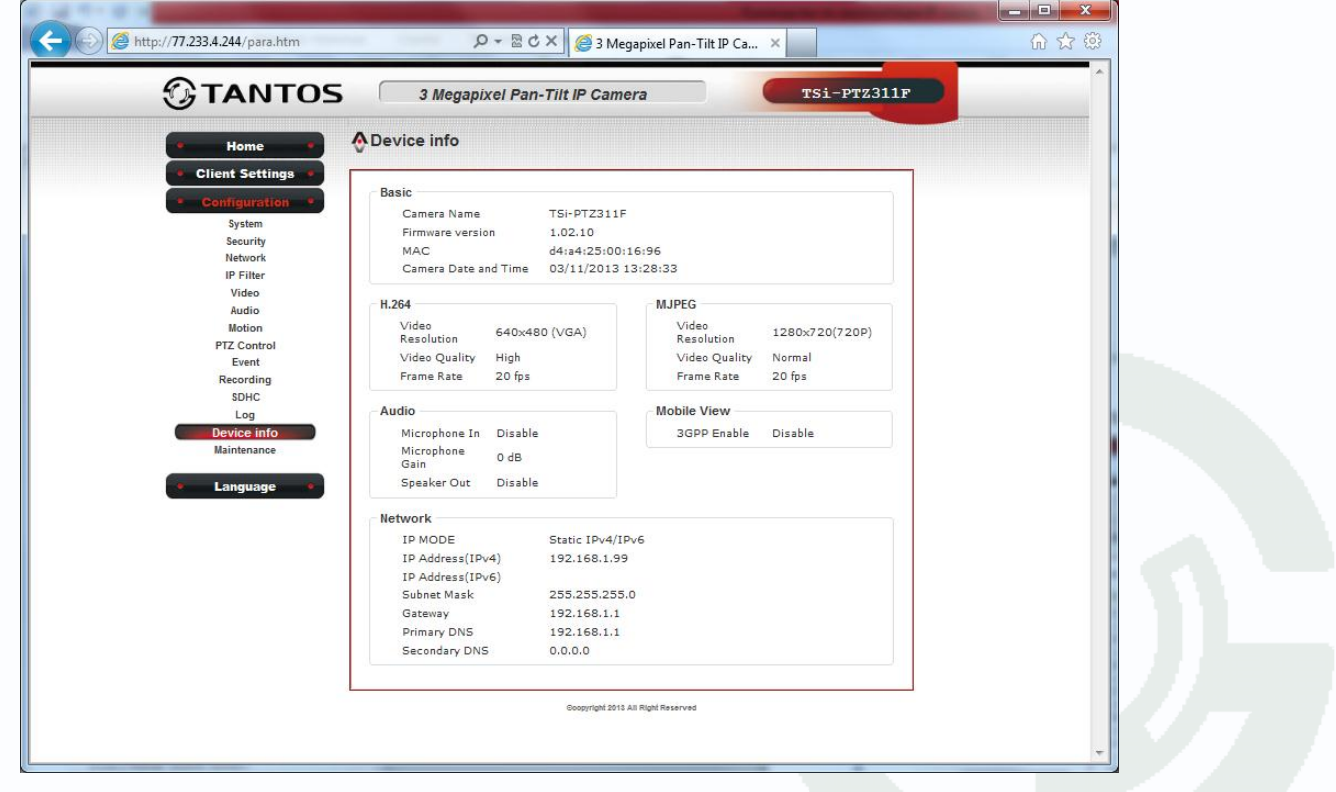

#### **3.3.13 Меню «Maintenance»**

В данном меню можно перезагрузить камеру, сбросить ее на заводские установки, а также перепрошить камеру.

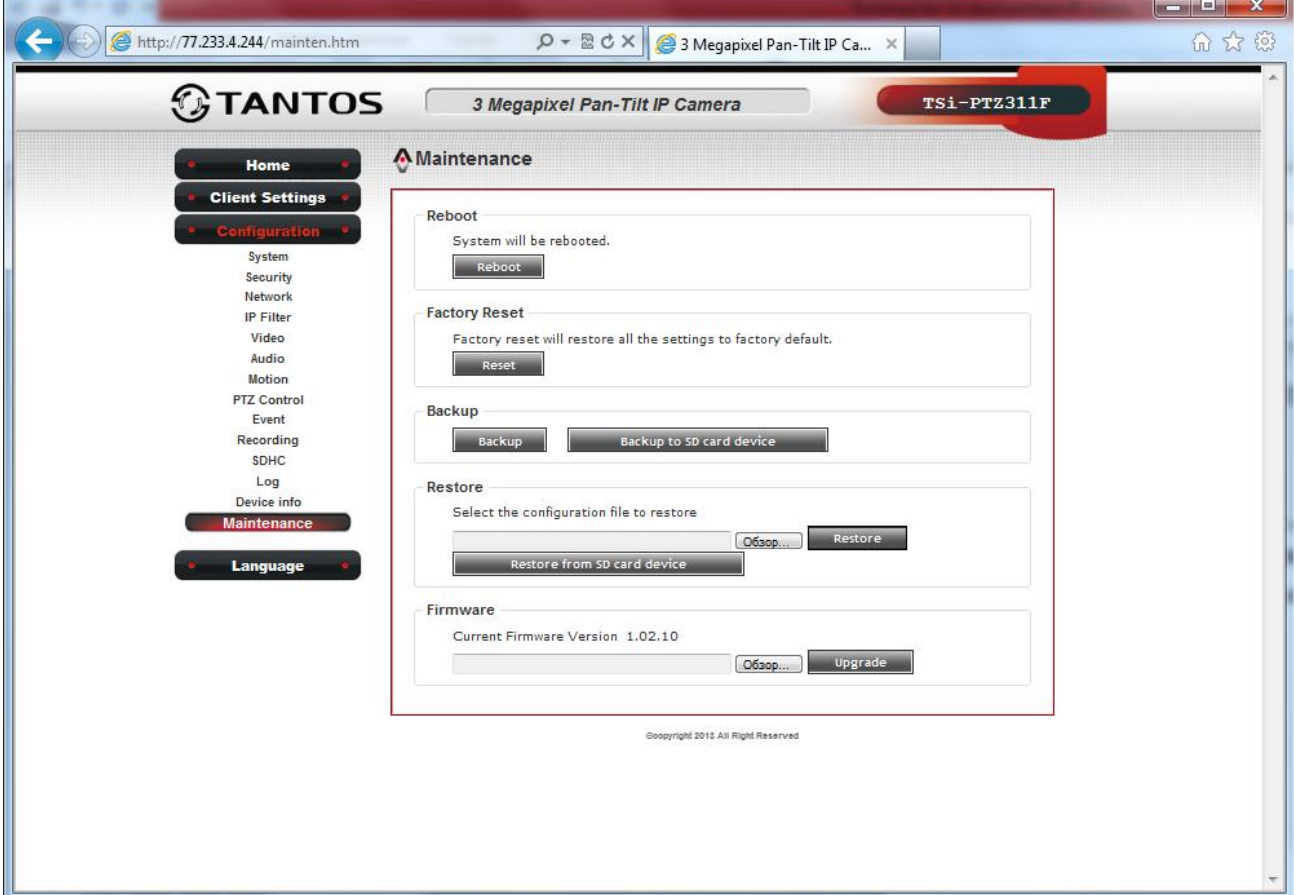

**Reboot** – перезагрузка камеры.

**Factory Reset** – возврат камеры к заводским установкам.

**Backup** – сохранение настроек камеры в файл.

**Backup to SD card device** – сохранение настроек камеры на SD карту.

**Restore** – загрузка настроек камеры из заранее сохраненного файла или SD карты.

**Firmware Upgrade** – обновление прошивки камеры.

**Внимание! Неправильное обновление прошивки или сбой в процессе обновления может привести к выходу оборудования из строя! Выход из строя оборудования в результате неправильных действий при перепрошивке ведет к снятию его с гарантийного обслуживания!**

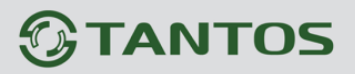

# **Глава 4. Приложения**

#### <span id="page-56-1"></span><span id="page-56-0"></span>**4.1 Приложение 1. Заводские установки**

Установки по умолчанию:

IP адрес - автоматическое получение адреса от DHCP сервера. В случае отсутствия в сети DHCP сервера - 192.168.1.99

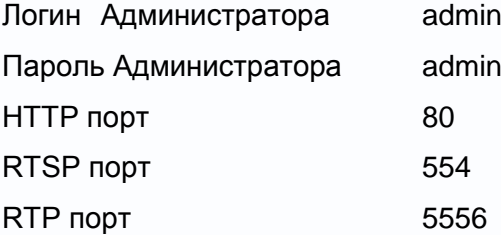

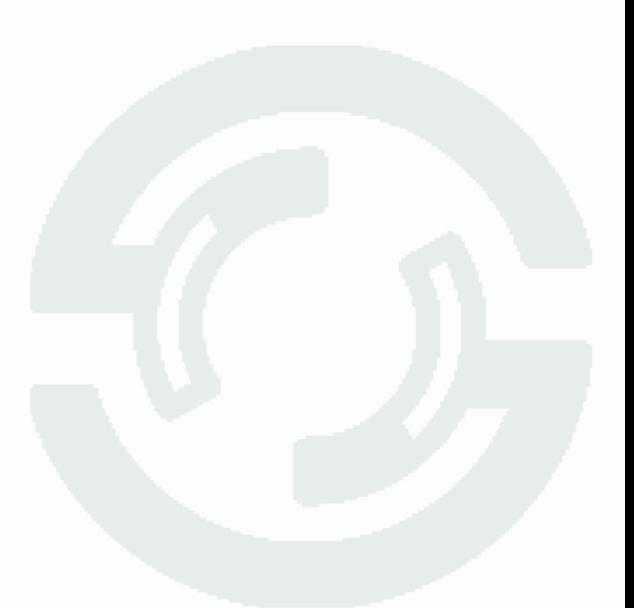

# **GTANTOS**

# <span id="page-57-0"></span>**4.2 Приложение 2. Строка запроса RTSP**

Запрос RTSP может использоваться для получения видеопотока в различных плеерах и в стороннем программном обеспечении.

Для первого видеопотока rtsp://<IP адрес камеры>:554/stream1 Для второго видеопотока rtsp://<IP адрес камеры>:554/stream2

Где:

554 – порт RTSP

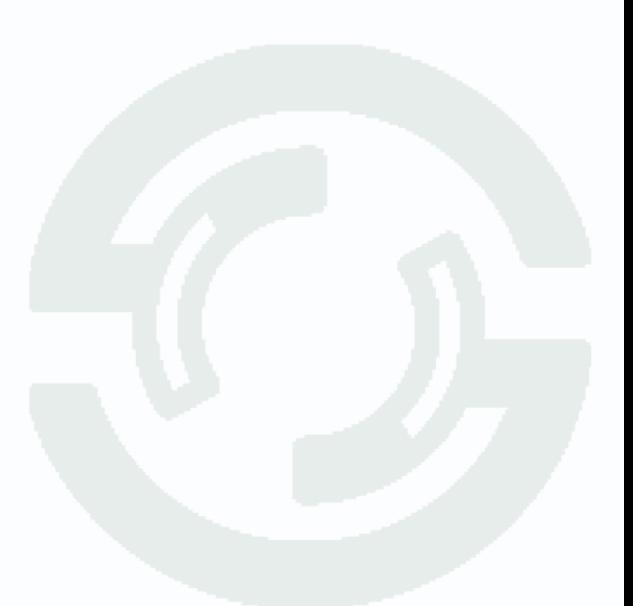

#### **4.3 Приложение 3. Гарантийные обязательства**

<span id="page-58-0"></span>1. Общие сведения:

1.1 Перед подключением оборудования необходимо ознакомиться с руководством по эксплуатации.

1.2 Условия эксплуатации всего оборудования должны соответствовать ГОСТ 15150-69, ГОСТ В20.39.304-76 (в зависимости от исполнения устройства).

1.3 Для повышения надежности работы оборудования, защиты от бросков в питающей сети и обеспечения бесперебойного питания следует использовать сетевые фильтры и устройства бесперебойного питания.

2. Электромагнитная совместимость:

Это оборудование соответствует требованиям электромагнитной совместимости EN 55022, EN 50082-1. Напряжение радиопомех, создаваемые аппаратурой соответствуют ГОСТ 30428-96.

3. Электропитание:

Должно соответствовать параметрам, указанным в инструкции по эксплуатации для конкретного устройства. Для устройств со встроенным источником питания - это переменное напряжение 220 В +/-10% частотой 50Гц +/-3%. Для устройств с внешним адаптером питания – стабилизированный источник питания 12 Вольт ±5%, напряжение пульсаций не более 0.1 Вольт.

4. Заземление:

Все устройства, имеющие встроенный блок питания должны быть заземлены путем подключения к специальным розеткам электропитания с заземлением или путем непосредственного заземления корпуса, если на нем предусмотрены специальные крепежные элементы. Заземление электропроводки здания должно быть выполнено в соответствии с требованиями ПУЭ (Правила Устройства Электроустановок). Оборудование с выносными блоками питания и адаптерами также должно быть заземлено, если это предусмотрено конструкцией корпуса или вилки на шнуре питания. Воздушные линии и линии, прокладываемые по наружным стенам зданий и на чердаках, должны быть выполнены экранированным кабелем (или в металлорукаве) и заземлены с двух концов. Причем если один конец экрана подключается непосредственно к шине заземления, то второй подключается к заземлению через разрядник.

#### 5. Молниезащита:

Должна соответствовать РД 34.21.122-87 "Инструкция по устройству молниезащиты зданий и сооружений" и ГОСТ Р 50571.18-2000, ГОСТ Р 50571.19-2000, ГОСТ Р 50571.20-2000. При прокладке воздушных линий, линий идущих по наружной стене зданий и по чердачным помещениям на входах оборудования должны быть установлены устройства молниезащиты.

6. Температура и влажность:

Максимальные и минимальные значения температуры эксплуатации и хранения, а также влажности вы можете посмотреть в техническом описании конкретного оборудования. Максимальная рабочая температура - это температура, выше которой не должен нагреваться корпус устройства в процессе длительной работы.

#### 7. Размещение:

Для вентиляции устройства необходимо оставить как минимум по 5 см. свободного пространства по бокам и со стороны задней панели устройства. При установке в телекоммуникационный шкаф или стойку должна быть обеспечена необходимая вентиляция. Для этого рекомендуется устанавливать в шкафу специальный блок вентиляторов. Температура окружающего воздуха и вентиляция должны обеспечивать необходимый температурный режим оборудования (в соответствии с техническими характеристиками конкретного оборудования).

Место для размещения оборудования должно отвечать следующим требованиям:

7.1 Отсутствие запыленности помещения

7.2 Отсутствие в воздухе паров влаги, агрессивных сред

7.3 В помещении, где размещается оборудование, не должно быть бытовых насекомых

7.4 Запрещается располагать на оборудование посторонние предметы и перекрывать вентиляционные отверстия.

#### 8. Обслуживание

Оборудование необходимо обслуживать с периодичностью не менее одного раза в год с целью удаления из него пыли, что позволит оборудованию работать без сбоев в течение продолжительного времени.

9. Подключение интерфейсов

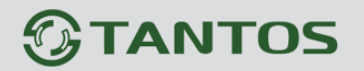

Оборудование должно подключаться в строгом соответствии с назначением и типом установленных интерфейсов.

10. Гарантийные обязательства

Поставщик не гарантирует, что оборудование будет работать должным образом в различных конфигурациях и областях применения, и не дает никакой гарантии, что оборудование обязательно будет работать в соответствии с ожиданиями клиента при его применении в специфических целях.

Производитель не несет ответственности по гарантийным обязательствам при повреждении внешних интерфейсов оборудования (сетевых, телефонных, консольных и т.п.) и самого оборудования возникших в результате:

10.1 Несоблюдения правил транспортировки и условий хранения

10.2 Форс-мажорных обстоятельств (таких как пожар, наводнение, землетрясение и др.)

10.3 Нарушения технических требований по размещению, подключению и эксплуатации;

10.4 Неправильных действий при перепрошивке;

10.5 Использования не по назначению;

10.6 Механических, термических, химических и иных видов воздействий, если их параметры выходят за рамки максимальных эксплуатационных характеристик, либо не предусмотрены технической спецификацией на данное оборудование;

10.7 Воздействия высокого напряжения (молния, статическое электричество и т.п.).

11. Срок гарантии

Срок гарантии на любое оборудование составляет 24 месяца с даты продажи.